# BIZTREK給与Perfect, BIZTREK給与Standard 操作マニュアル

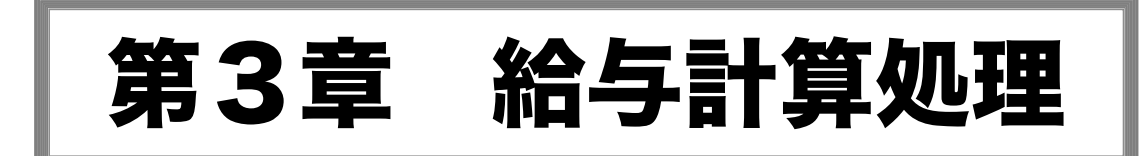

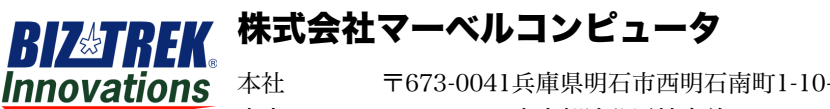

本社 〒673-0041兵庫県明石市西明石南町1-10-13 TEL.078-923-5536,FAX.078-922-6627 東京オフィス〒150-0001東京都渋谷区神宮前3-1-27-901 TEL.03-5786-3347,FAX.03-5786-3348

# 1.給与計算処理の前に

設定処理が終わりますと、給与計算処理が可能になります。 「BIZTREK給与Standard」「BIZTREK給与Perfect」では、次のような手順に沿って、毎月の給与計算処理を行います。

### 1. 社員情報等、設定内容に変更があれば、変更します

入社、退職、扶養人数の変更、部課の移動、振込先や支給方法、交通費の金額、住民税、住所等、社員情報に変更が あれば変更します。 その他設定情報に変更があれば、変更を行います。

#### 2.健康保険、厚生年金保険料の変更を行う月は、変更処理を行います

算定基礎届による改定(通常10月支給の給与から)や、月額変更届による改定があった場合、変更処理を行います。

#### 3.昇給等、給与の固定金額や計算方法に変動があった場合、変更します

昇給の場合は、昇給入力を行います。給与の手当、控除項目が変更になった場合は、給与体系登録画面で変更を行い ます。

#### 4.勤怠データの集計を行います

当月給与の勤怠データの集計を行います。「タイムカード入力」を行って集計する場合は、タイムカードや出勤簿を 準備します。

#### 5.給与計算を行います

当月の勤怠データや、変動項目の手当や控除金額を入力し、残業手当、所得税、保険料等を自動計算させます。タイ ムカードデータをインポートしたり、タイムカード入力を行って、勤怠データを集計することも可能です。また、外 部ファイルから勤怠データや給与明細データをインポートすることも可能です。

#### 6.給与明細書の入力内容をチェックリストで確認します

入力した給与明細データに間違いがないかをチェックリストを出力して確認します。間違いがあれば、再度給与明細 画面を開いて訂正します。

#### 7.給与明細書の印刷を行います。

本人に渡す、給与明細書の印刷を行います。

#### 8.帳表出力を行います。

住民税一覧表、銀行振込依頼書、金種一覧表、勤怠一覧表、支給控除一覧表等の出力を行います。「BIZTREK財務」 で仕訳データを読み込む場合は、仕訳転送を行います。

# 2. 給与入力

## 1. 給与入力とは

毎月の勤怠データや変動項目を入力して、残業手当や社会保険料や所得税の金額を自動計算させ、給与明細データを作成 します。勤怠データは、「一ヶ月分を集計したものを給与明細書に入力する方法」と、「タイムカード入力で、毎日の出退勤時刻を入 力し、勤怠データとして集計する方法」、そして、「タイムレコーダーから、タイムカードデータをIMPORTし、勤怠データとして自動 集計する方法」があります。また、外部ファイルから勤怠データや給与明細をインポートすることも可能です。

## 2. 給与入力の手順

- 1.給与メニューから、「給与入力」を選択します。
- 2.検索条件入力画面が表示されますので条件を入力後、「給与入力へ」ボタンをクリックします。

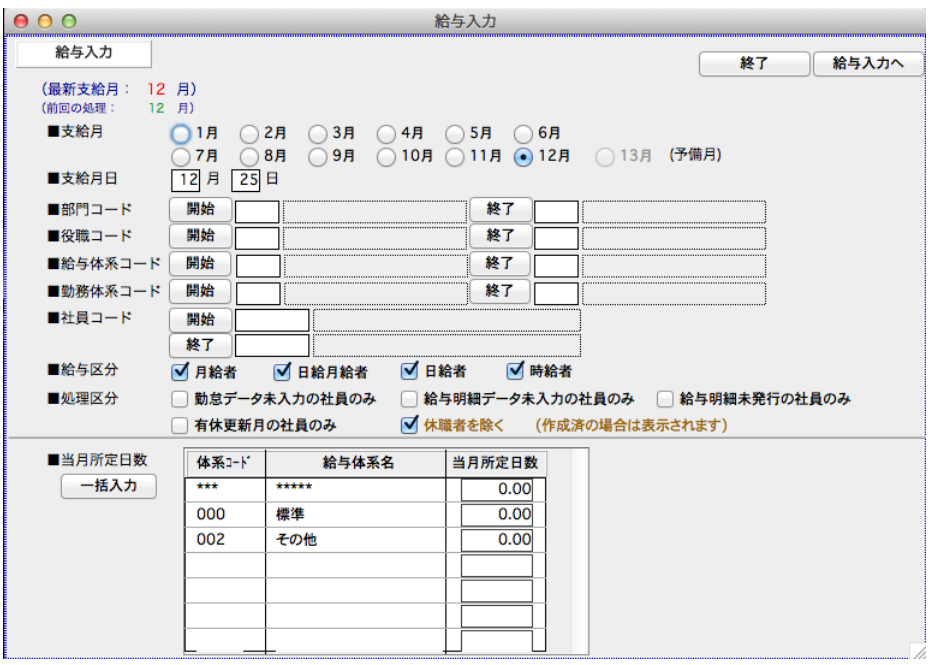

#### ●支給月

給与を支給する月をクリックして選択します。

#### ●支給月日

会社情報に登録されている支給日をもとに、支給月日が表示されますが、実際と違う場合は、実際の支給月日を手 入力します。(本来の支給日が会社の休日のため、繰り上げて支給する場合等。)

#### ●部門コード、役職コード、給与体系コード、勤務体系コード、社員コード

それぞれ、範囲指定ができます。全員の場合は、何も指定しません。

#### ●給与区分

「月給者」「日給月給者」「日給者」「時給者」のうち、検索対象者をすべてチェックします。

#### ●処理区分

「勤怠データ未入力の社員のみ」「給与明細データ未入力の社員のみ」「給与明細書未発行の社員のみ」 「有休更新 月」「休職者を除く」のどれかに絞って検索する場合、チェックします。(休職者の今月分の給与データが既に作成 済みの場合は、「休職者を除く」にチェックしても休職者は検索されます。)

#### ●当月所定日数

その月の必要勤務日数を給与体系毎に登録します。所定日数が全給与体系同じ場合は、 「一括入力」ボタンをクリックして、一括設定を行うと便利です。→

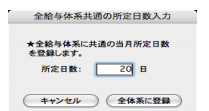

「給与入力へ」ボタンクリックで、該当する給与データの検索が始まります。

# $\overline{\left( \right)}$  13月 (予備月) について

一連の給与処理の中で、最初に必ず支給月をボタンで選択します。この支給月の中に「13月(予備月)」という月があり ます。これは、給与支給日が「翌月」の場合にだけ選択でき、次のような場合に使用します。

通常の給与支給日は翌月ですが、休日等の為支給日が繰り上がり、当月中に支払う場合があります。こういうこと が起こったときは、支給月は「本来支給されるべき月」を選択し、支給日付に実際支払った日付を入力します。

#### 例)末締、翌月5日支給の場合で、5月5日支給の給与を連休の為4月30日に支払った給与の入力は、5月のボタンをクリックし、 支給日を「4月30日」として処理します。

ところが、翌年1月に支給されるべき給与を本年中に支給することになった場合、翌年1月のボタンはありません。 この場合「13月(予備月)」を使用します。「13月」は社会保険関連帳表では翌年1月分の扱いになります。しかしなが ら、本年中の所得になりますので、本年の年末調整の対象になります。年調を行なった結果を「13月」の給与に反映 させることもできます。(「13月」の源泉所得税欄に反映)「13月」の給与明細書の名称は「○○年1月分 給与」とな ります。

#### 例)末締、翌月5日支給の場合で、翌年1月5日支給の給与を連休の為12月28日に支払った給与の入力は、13月のボタンをクリッ クし、支給日を「12月28日」として処理します。

#### 3- 1. 介護保険 新規該当者と、新規非該当者の抽出

当月から新規に介護保険に該当する社員と、当月から該当しなくなる社員が自動抽出(社員情報の対象給与の開始年 月、終了年月)され、一覧表示されます。

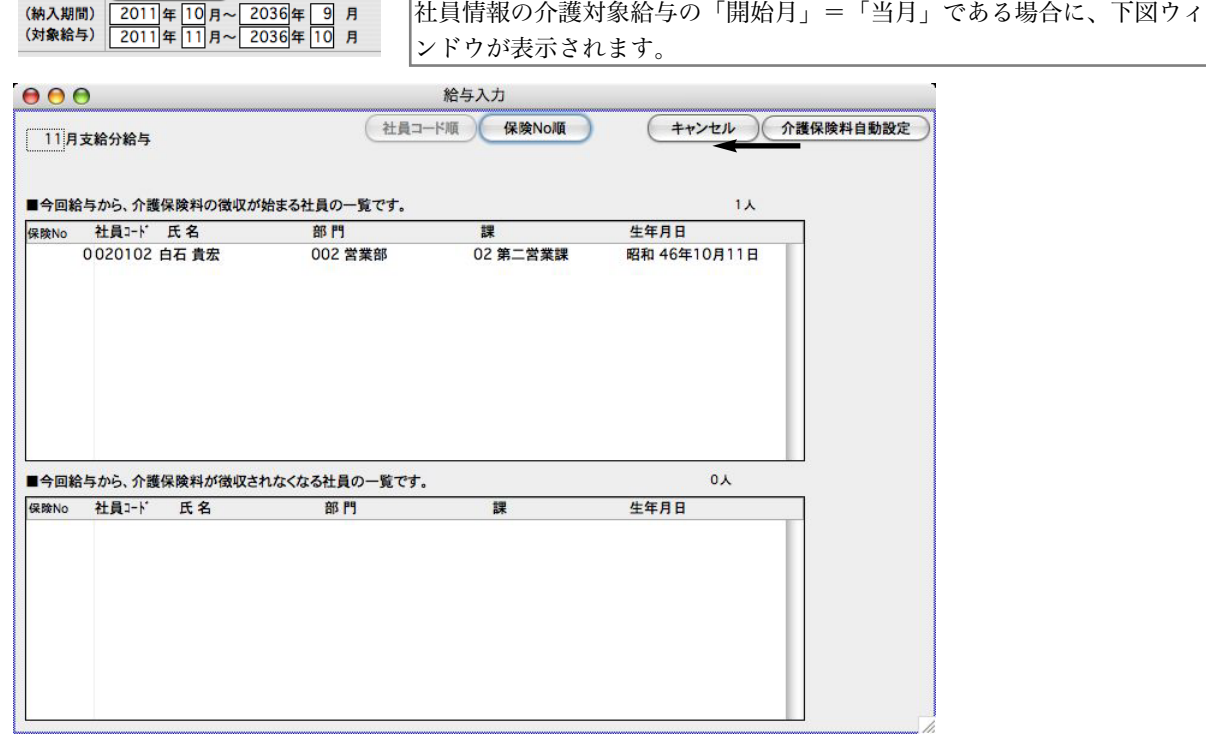

### 例) 平成23年(2011年)11月分の給与入力のときは、対象給与の開始が「2011年11月」となっている社員(新規該当者) が抽出されます。

一覧を確認して、間違いなければ、「介護保険料自動設定」ボタンをクリックします。 新規に該当する場合は、社員情報の「介護保険区分」が「該当する」となり、健康保険料も介護保険料を含んだ金額に書き変 ります。 当月の給与から、新しい保険料が適用されます。(間違いがあれば、「キャンセル」した後、設定メニューから社員情報を開き、 生年月日等、間違い箇所を訂正してください。) 1度「介護保険料自動設定」ボタンをクリックすると、同じ月の給与入力の前 でも、次回からはこの画面は表示されません。

#### 2-2. 厚生年金保険 新規非該当者の抽出

給与・賞与から、健康保険料・厚生年金保険料を控除する時の対象年齢は、次のようになっています。

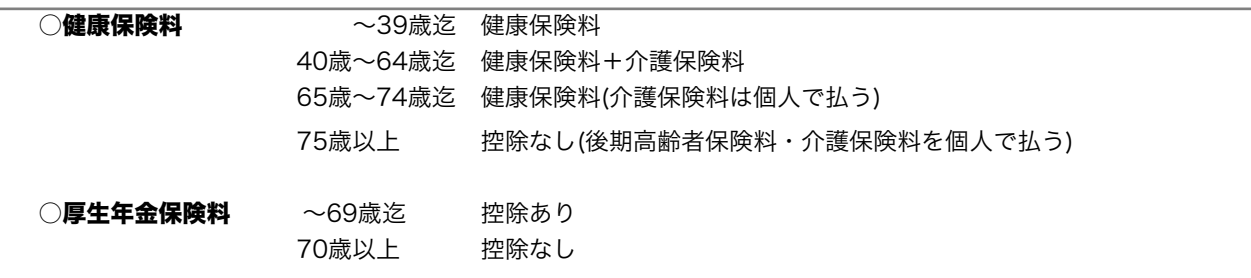

#### ※健康保険料・厚生年金保険料の年齢の考え方:

「70歳に達する」とは、「70歳の誕生日の前日」と考えます。

例えば、厚生年金保険料の場合、「70歳の誕生日の前日」の属する月から保険料は控除しません。 例)7月18日生まれで、今年満70歳の社員の場合、

■70歳に達する日ーーーー>「70歳の誕生日(7月18日)の前日」なので、7月17日。

#### ■保険料 ――――――――>「70歳の誕生日(7月18日)の前日」(7月17日)の属する月(7月分)から控除しない。

上記例で、保険料を翌月給与から控除している場合は、8月分給与計算の時、下図ウィンドウが表示されます。 ここで、「厚生年金保険料自動設定」ボタンをクリックすると、社員情報の厚生年金保険の等級や保険料がすべて空 欄に書き変わり、今月分から厚生年金保険料が控除されなくなります。

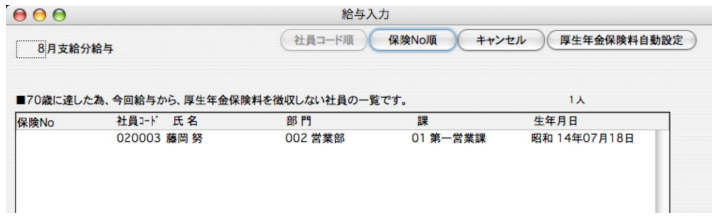

4.雇用保険 高齢者免除対象者の自動表示

継続して勤務していた、雇用保険「自動計算」の社員が、4月1日時点で64歳になった場合、高齢者免除の対象者にな ります。毎年4月の給与入力の時、該当者がいる場合、自動的に抽出され表示されます。この画面で、「高齢者自動設 定」ボタンをクリックすると、社員情報の雇用保険区分が「高齢者免除」に変わり、今月から、給与の雇用保険料が0 になります。※労働保険料賃金集計表(BZTREK給与Perfectの機能)の「高齢区分」と連動します。

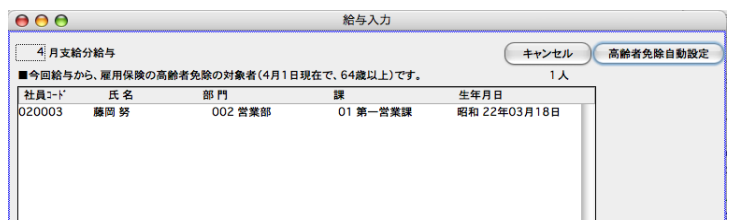

5.給与計算対象社員の一覧が表示されます。

一覧画面からダブルクリックすると、給与入力画面が開きます。また「EXPORT」や給与明細書の連続印刷、帳表印刷 等をこの画面から行うことが出来ます。

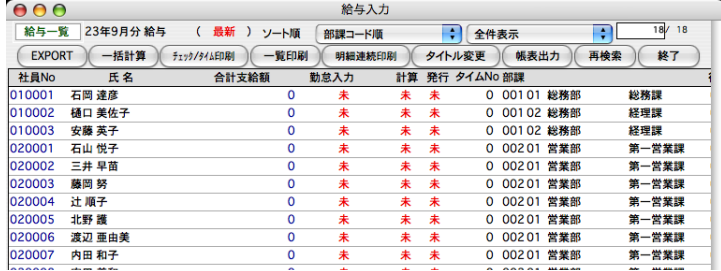

## 3. タイムカード入力

出社と退社の時刻を入力する事により、残業時間や遅刻早退時間を自動計算し集計します。 \*集計された残業時間などを勤怠データとして入力する場合は、この処理は必要ありません。

1. 「2給与入力の手順」に従って、給与一覧画面を表示させ、社員をダブルクリックすると、給与入力画面が表示さ れます。この画面から、「タイムカードへ」ボタンをクリックします。

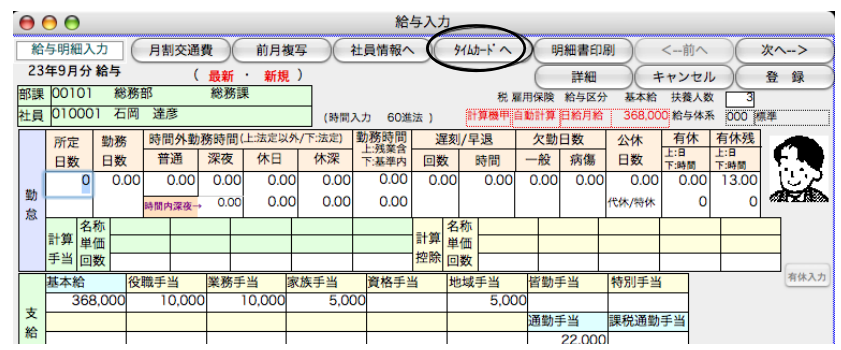

2. タイムカード入力画面が表示されます。表示されている時間の入力方法(「60進法」または「10進法」)に従って入 力してください。時刻の入力は、すべて、 24時間表記で行います。

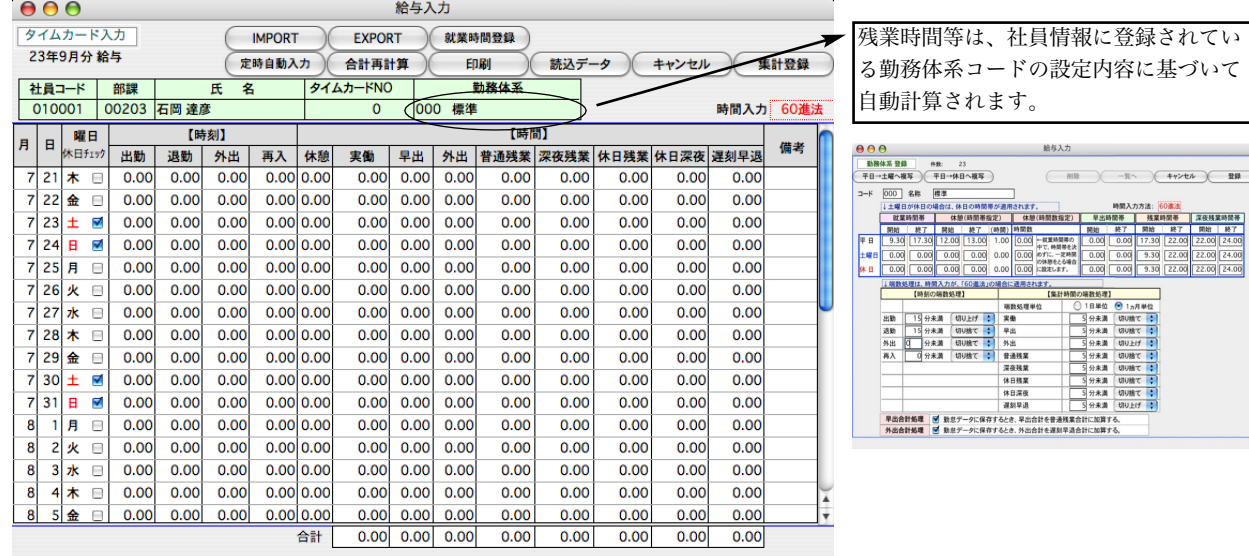

#### ●休日チェック

曜日の右側の□欄は、休日チェック欄です。最初は、[会社情報]で、休日と設定されている曜日がチェックされ ています。その他に、祝日等の会社の休日があれば、その日をチェックします。チェックされている休日欄をもう 一度 チェックすると、チェックが解除されます。

★休日チェック欄がチェックされていると、[休日]の残業時間帯が適用されます。

#### ●【時刻】出社

出社時刻を入力します。就業時刻前の時刻を入力すると、実働時間に加算されます。(残業時間には、加算されま せん。)就業時間前の時間を実働時間に加算させたくない時は、就業開始時刻を出社時刻としてください。出社時 刻を入力すると、休憩時間が自動的に表示されます。

#### ●【時刻】退勤

退勤時刻を入力します。実働時間と、残業時間・遅刻早退時間が自動計算されます。

#### ●【時刻】外出

外出時刻を入力します。

#### ●【時刻】再入

再入(外出の戻り)時刻を入力します。外出時間が自動計算され、実労時間が再計算されます。

#### ●【時間】休憩

自動的に表示されます。手入力ができますので、残業時の休憩時間などは足して、再入力してください。

#### ●【時間】実働

(退社時刻- 出社時刻- 休憩時間)により、自動計算されますが手入力も可能です。

#### ●【時間】早出

早出時間帯の設定がある場合、自動計算されます。

#### ●【時間】外出

自動計算されます。

#### ●【時間】普通残業

自動計算されますが、手入力も可能です。

#### ●【時間】深夜残業

自動計算されますが、手入力も可能です。

#### ●【時間】休日残業 自動計算されますが、手入力も可能です。

#### ●【時間】休日深夜

自動計算されますが、手入力も可能です。

#### ●遅刻・早退時間

自動計算されますが、手入力も可能です。

#### ●備考

全角3文字以内で自由に入力できます。「有休」と入力すると、有休日数に加算されます。

#### □定時を自動入力するには?

(定時自動入力ボタン) 勤務体系に登録された、終業時間帯(開始)と終業時間帯(終了)の時刻が、出社・退社 の欄に、それぞれ設定されます。

### □タイムカード入力画面を印刷するには?

(印刷) タイムカード入力画面が印刷されます。

#### □タイムレコーダーから読み込んだデータを表示させるには?

(読込データボタン)

#### □集計値を勤怠データにもっていくには?

(集計登録) 実働・残業・遅刻早退の合計を、勤怠データとして登録し、給与入力確認画面に戻ります。

#### ●就業時間登録(勤務体系登録)

該当社員の就業時間等の設定内容を変更したい場合は、タイムカード入力画面から、「就業業時間登録」ボタンをク リックして行います。該当社員の勤務体系の、設定内容が表示されますので、ここで変更を行います。(勤務体系 マスターの変更になりますので、同一勤務体系の他の社員にも適用されます。)→ 詳細説明は次頁

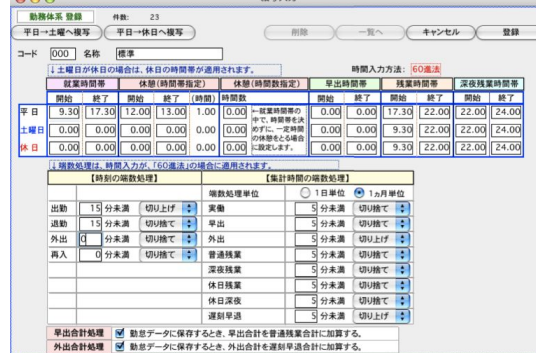

## ●就業時間登録(勤務体系登録)

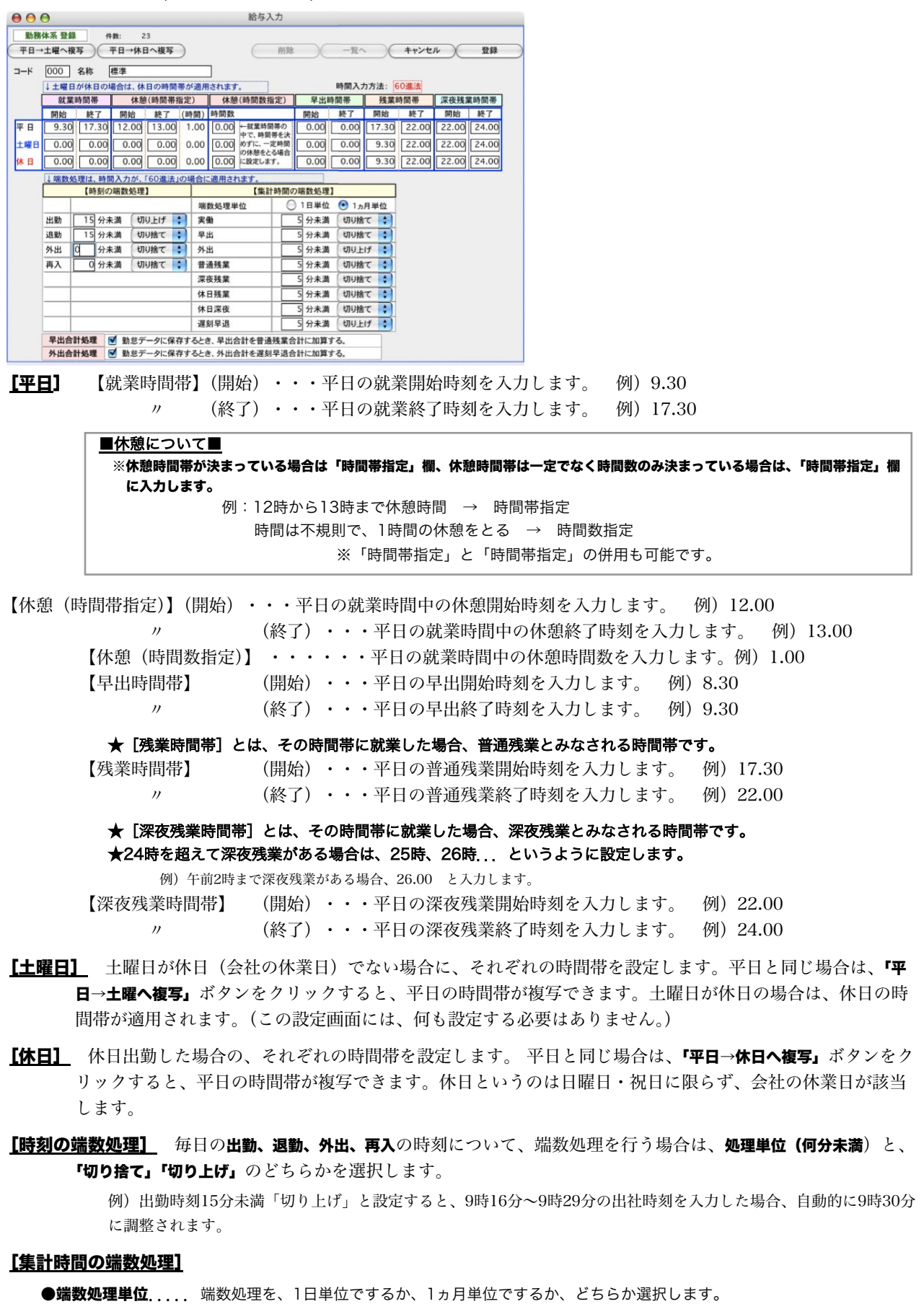

●実働~遅刻早退... それぞれ、何分未満を処理するかと、「切り捨て」「切り上げ」のどちらかを選択します。

●早出合計処理 ...「勤怠データに保存するとき、早出合計を普通残業合計に加算する」に該当する場合は□にチェックします。

●外出合計処理 ...「勤怠データに保存するとき、外出合計を遅刻早退合計に加算する」に該当する場合は□にチェックします。

## 4.給与明細入力

「2給与入力の手順」に従って、給与一覧画面を表示させ、社員をダブルクリックすると、給与入力画面が表示されます。 勤怠データや、変動項目等の金額を入力しますと、残業手当や所得税、保険料の金額が自動計算されます。

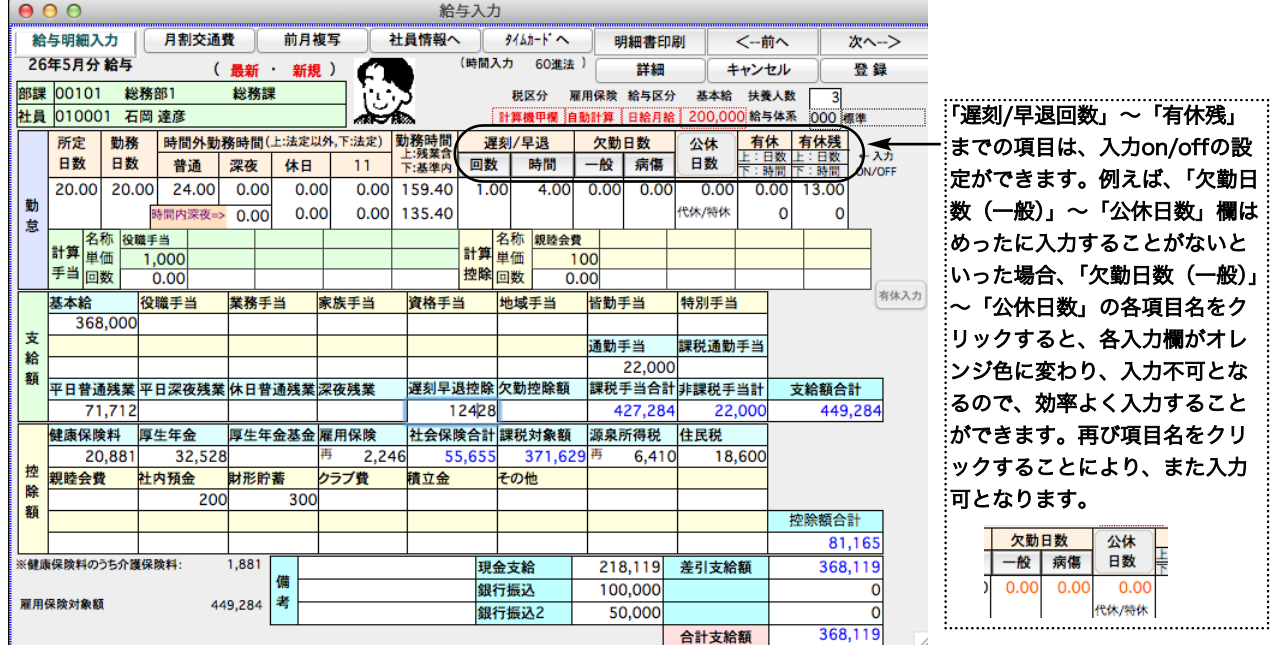

## 【勤怠】

時間の入力は、[会社情報]で登録した「60進法」または「10進法」に従って行ないます。なお、日数や、回数の入 力は、すべて「10進法」で行ないます。(例:欠勤日数が1日半あれば、「1.5」と入力します。)

#### (! タイムカード入力処理を行い、「集計登録」を行った場合は、「遅刻早退時間」「時間外勤務時間(普通)」「時間外勤 務時間(深夜)」「時間外勤務時間(休日・法定)」「時間外勤務時間(休深・法定)」は既に書き込まれています。

#### ●所定日数

給与入力処理の最初の画面(検索条件入力)に、給与体系毎に当月所定日数を入力しますが、その日数が表示され ます。ここで変更もできます。い。

#### ●勤務日数

社員が実際に出勤した日数を入力します。日給者の場合は【社員情報の基本給】× [勤務日数] = [給与明細の基本給] となります。有休消化日数は含みません。

#### ●時間外勤務時間(普通)

平日の普通残業の合計時間を入力します。

#### ●時間外勤務時間(深夜)

平日の深夜残業の合計時間を入力します。

#### ●時間内深夜

就労時間内で深夜勤務が発生した場合の入力欄です。

※給与体系登録の賃金規定、平日深夜残業時間内(加算分)の割増率で金額が加算されます。

#### ●時間外勤務時間(休日・法定以外)

休日(法定以外)の普通残業の合計時間を入力します。

#### ●時間外勤務時間(休日・法定)

休日(法定)の普通残業の合計時間を入力します。

#### $\left( \mathbf{I} \right)$ 『休日(法定)』と『休日(法定以外)』について

法定休日とは労働基準法に定められた休日のことで、毎週少なくとも1日、または4週間に4日以上与えなければならないと されている休日です。従って、「時間外勤務時間(休日・法定)」とは、法定休日に時間外勤務を行った時間数になります。 一方「時間外勤務時間(休日・法定以外)」とは、法定休日以外の休日(=法定外休日)に時間外勤務を行った時間数です。 これらは、給与体系の「賃金規定」画面の割増率(「休日普通残業(法定)」と「休日普通残業(法定以外)」)にそれぞれ対 応しています。つまり、「時間外勤務時間(休日)」について、2種類の割増率の設定ができるということです。 ※1種類の割増率しか必要ない場合は、どちらを使っても支障ありませんが、どちらか一方に決めて、もう一方に間違って 入力しないようにしてください。(月により入力欄が違いますと、年間集計等を正しく行うことができません。)「時間外勤務 時間(休日深夜)」についても、同様です。

#### ●勤務時間(上:残業含む)

時間外勤務時間を含んだ、勤務時間を入力します。金額には影響しません。

#### ●勤務時間(下:基準内)

時間外勤務時間を含まない、就業時間内での勤務時間の入力欄です。勤務時間(上:残業含む)から、時間外勤務 時間の合計と、遅刻早退時刻をマイナスした時間数が自動計算されます。

#### Τ 時給者の場合は、[社員情報の基本給] × [勤務時間 (基準内)] = [給与明細の基本給] となります。勤務時間

#### (基準内)は、時給者以外の金額には関係しません

#### ●遅刻/早退(回数)

遅刻/早退の回数を入力します。(計算には関係しません。)

●遅刻/早退(時間)

遅刻/早退の時間を入力します。

●欠勤日数(一般)

病傷以外の欠勤がある場合、その日数を入力します。

#### ●欠勤日数(病傷)

病傷の欠勤がある場合、その日数を入力します。

給与明細書(帳表)には、「欠勤日数(一般)」「欠勤日数(病傷)」が合計されて、[欠勤日数]として印字されます。 (欠勤控除は、[欠勤日数]で計算されます。) 支給控除一覧表・賃金台帳には「欠勤日数(一般)」「欠勤日数(病傷)」が 別々に集計・印字されます。

#### ●公休日数

欠勤扱いにしない、代休や特別休暇(年次有休休暇以外)がある場合、その合計をここに入力します。

#### ●有休日数

年次有給休暇の日数を入力します。

#### ●有休残

給与入力処理が「最新」で、はじめて勤怠入力を行う場合に、社員情報の有休残からコピーされます。有休(消化 日数・時間数)を入力すると有休残(日数・時間数)が自動計算されます。「最新」の場合、給与明細を登録すると、 同時に社員情報の「有休残」も更新されます。)

#### ●計算手当1~5

「計算手当」の名称が表示されますので、それぞれの回数や日数等を入力します。

### {計算手当(給与体系登録画面で設定)の単価(社員情報に登録)}× (回数)=計算手当の金額

#### ●計算控除1~5

「計算控除」の名称が表示されますので、それぞれの回数や日数等を入力します。

{計算控除(給与体系登録画面で設定)の単価(社員情報に登録)}× (回数)=計算控除の金額

#### ●扶養人数

社員情報に登録されている人数が、給与データの扶養人数として読み込まれ、表示されます。ここで変更できます が、変更した人数は、給与データには保存されますが、社員情報には保存されません。

## 【支給額】

#### 《手当項目名》

会社情報および給与体系登録画面で入力した名称が表示されます。

青色の欄は、会社情報で登録した、共通手当です。肌色の欄は給与体系別手当(最大13)です。給与体系別手当は、 名称が、空欄(未設定)の場合、金額の入力はできません。共通手当は、名称が空欄でも、入力可能です。

#### ●基本給

日給者、時給者の基本給は勤怠データが入力済みの場合にのみ、自動計算されます。

[月給者][日給月給者]・・社員情報に登録されている「基本給」。

[日給者] ・・・・・・・・社員情報に登録されている「基本給」× 「勤務日数」。

[時給者] ・・・・・・・・社員情報に登録されている「基本給」× 「勤務時間(基準内)」。

#### ●給与体系別手当1~手当13

各給与体系別の手当毎に設定されている区分([固定手当][変動手当][計算手当])により、下記のように自動表 示されます。

[固定手当]・・・・・・・社員情報に、手当金額が入力されている場合、金額が自動表示されますが、手入力もできます。 [変動手当]・・・・・・・手当金額を手入力します。

[計算手当]・・・・・・・勤怠データに、回数が入力されていれば、社員情報に登録されている「計算手当単価」× 「回数」。

#### ●通勤手当

通勤手当のうち、非課税分の金額を入力する欄です。当月が、(社員情報に登録されている)交通費の「基準月+(支 給サイクルの倍数)」に該当する場合、交通費の金額が自動的に表示されます。(手入力も可能です。)なお、支給 金額の合計が、非課税限度額を上回る場合、サイクル1に設定されている支給金額で、課税・非課税を自動計算し ます。従って、サイクルが2つ以上ある場合で、1月の支給金額が非課税限度額を越える場合は、手入力で修正し てください。(非課税限度額を上回っているかどうかは、社員情報の「支給区分」と会社情報の「交通費非課税限 度額」の表により判別します。)

#### ●課税通勤手当

通勤手当のうち、課税分の金額を入力する欄です。サイクル1に設定されている支給金額が非課税限度額を越えて いる場合、その課税分が自動的に表示されます。サイクル2・3も使用している場合は、課税限度額の自動計算は されませんので、手入力してください。

#### ●平日普通残業(※項目名は、会社情報の「共通手当控除名称」で変更できます。)

※勤怠データに平日普通残業時間が入力されている場合、下記のように自動的に計算されます。

#### [1]社員情報の、個人別単価に0以外の金額が入力してある場合

◎平日普通残業手当 = 個人別普通残業単価× 残業時間

#### [2]社員情報の、個人別単価が0の場合

◎ 平日普通残業手当 = (給与体系に設定されている計算式による単価)× 残業時間× 割増率

#### ●平日深夜残業(※項目名は、会社情報の「共通手当控除名称」で変更できます。)

※勤怠データに平日深夜残業時間が入力されている場合、 下記のように自動的に計算されます。

#### [1]社員情報の、個人別単価に0以外の金額が入力してある場合

◎平日深夜残業手当=個人別深夜残業単価 × 平日深夜残業時間

#### [2]社員情報の、個人別単価が0の場合

◎ 平日深夜残業手当=(給与体系に設定されている計算式による平日深夜残業単価)× (平日深夜残業時間× 割増率)

#### ●休日普通残業(※項目名は、会社情報の「共通手当控除名称」で変更できます。)

※勤怠データに休日普通残業時間(法定以外)または休日普通残業時間(法定)が入力されている場合、自動的に 計算されます。

## [1]社員情報の、個人別単価に0以外の金額が入力してある場合 ◎休日普通残業手当(法定以外)=個人別休日普通残業単価(法定以外) × 休日普通残業時間(法定以外) ◎休日普通残業手当(法定) =個人別休日普通残業単価(法定) × 休日普通残業時間(法定) ■休日普通残業手当 = 休日普通残業手当(法定以外)+ 休日普通残業手当(法定) [2]社員情報の、個人別単価が0の場合 ◎休日普通残業手当(法定以外) =(給与体系に設定されている計算式による休日普通残業単価)× 休日普通残業時間(法定以外)× 割増率(法定以外) ◎休日普通残業手当(法定) =(給与体系に設定されている計算式による休日普通残業単価)× 休日普通残業時間(法定)× 割増率(法定) ■休日普通残業手当 = 休日普通残業手当 (法定以外) + 休日普通残業手当 (法定) ●休日深夜残業(※項目名は、会社情報の「共通手当控除名称」で変更できます。) ※勤怠データに休日深夜残業時間(法定以外)または休日深夜残業時間(法定)が入力されている場合、自動的に 計算されます。 [1]社員情報の、個人別単価に0以外の金額が入力してある場合 ◎休日深夜残業手当(法定以外)=個人別休日深夜残業単価(法定以外)× 休日深夜残業時間(法定以外) ◎休日深夜残業手当(法定) = 一個人別休日深夜残業単価(法定)× 休日深夜残業時間(法定) ■休日深夜残業手当 = 休日深夜残業手当 (法定以外) + 休日深夜残業手当 (法定) [2]社員情報の、個人別単価が0の場合 ◎休日深夜残業手当(法定以外) =(給与体系に設定されている計算式による単価× 休日深夜残業時間(法定以外)× 割増率(法定以外) ◎休日深夜残業手当(法定) =(給与体系に設定されている計算式による単価× 休日深夜残業時間(法定)× 割増率(法定) ■休日深夜残業手当 = 休日深夜残業手当 (法定以外) + 休日深夜残業手当 (法定) ●遅刻早退控除 ※勤怠データに遅刻/早退時間が入力されている場合、自動的に計算されます。 [1]社員情報の、個人別単価に0以外の金額が入力してある場合 ◎遅刻早退控除 = 個人別遅刻早退単価× 遅刻早退時間 [2]社員情報の、個人別単価が0の場合 ◎遅刻早退控除 = 給与体系に設定されている計算式による遅刻早退単価× 遅刻早退時間× 割増率 ●欠勤控除 ※勤怠データに欠勤日数が入力されている場合、自動的に計算されます。 [1]社員情報の、個人別単価に0以外の金額が入力してある場合 ◎ 欠勤控除 = 欠勤単価× 欠勤日数× 割増率 [2]社員情報の、個人別単価が0の場合 ◎欠勤控除 = 給与体系に設定されている計算式による欠勤単価 × 欠勤日数 × 割増率 ●課税手当合計ー>自動計算。手入力できません。 支給額合計- 非課税手当計。

#### ●非課税手当計 ー>自動計算。手入力できません。

通勤手当+非課税手当(給与体系別手当で、[非課税]となっているもの)の合計。

#### ●支給額合計 ー>自動計算。手入力できません。

基本給+給与体系別手当1~13+通勤手当+課税通勤手当+残業手当(4種類)ー遅刻早退控除ー欠勤控除。

## 【控除額】

#### 《控除項目名》

会社情報および給与体系登録画面で入力した名称が表示されます。

青色の欄は、会社情報で登録した、共通控除です。肌色の欄は給与体系別控除(最大16)です。給与体系別控除は、 名称が、空欄(未設定)の場合、金額の入力はできません。共通控除は、名称が空欄でも、入力可能です。

#### ●健康保険料

社員情報の健康保険料(介護保険料含む)を自動表示。手入力可。(介護保険料欄外表示)

#### ●厚生年金保険料

社員情報の厚生年金保険料を自動表示。手入力可。

#### ●厚生年金基金保険料

社員情報の 厚生年金基金保険料を自動表示。手入力可。

#### Ţ 健康保険料、厚生年金保険料、厚生年金基金保険料は、会社情報の社会保険料控除が「翌月」の場合、社員の入社 月の給与には自動表示されません。

#### ●雇用保険料

給与体系の雇用保険率が「料額表A欄」または「料額表B欄」で、社員情報の雇用保険欄が「自動計算」となって いる場合のみ、自動表示します。

#### ●社会保険合計

健康保険料~雇用保険料の合計です。手入力できません。

#### ●課税対象額

(課税手当合計)- (社会保険合計)。自動計算されます。手入力できません。

#### ●源泉所得税

自動計算されます。手入力も可能です。一度手入力しても、「再」のボタンをクリックすると、再度自動計算させ ることができます。

#### ●住民税

社員情報に登録されている金額が、自動表示されます。手入力も可能です。

#### ●給与体系別控除1~16

[固定控除] 社員情報に、控除金額が入力されている場合、自動表示されますが、手入力 もできます。 [変動控除] 控除金額を手入力します。

#### ●控除額合計

社会保険合計+源泉所得税+住民税+給与体系別控除1~16の合計。手入力できません。

#### ●差引支給額 (差引支給額の2段下)

[支給額合計]- [控除額合計]の金額が自動計算されます。

#### ●前月調整(差引支給額の1段下)

「最新」処理で、初めて給与明細入力を行なう場合のみ、社員情報の「前月調整」金額を表示します。手入力でき ます。

#### ●端数調整 (差引支給額の2段下)

「最新」処理の場合、給与体系情報の、端数処理に端数処理単位が登録されている場合のみ、自動計算します。

#### ●合計支給額

[差引支給額]+[前月調整]- [端数調整]

#### ●現金支給~銀行振込2

社員情報の支払方法に基づいて自動計算されます。手入力もできます。

※銀行振込(1または2)欄に金額が表示されるべきところ、表示されない場合:

→社員情報の振込先銀行、預金種目、口座番号、依頼銀行、支給区分(定率100%)等が、正しく設定されているか

ご確認ください。→ 預金種目、支給区分は、ポップアップメニューをクリックして、再度選び直してください。 ※現金振込欄に金額が表示されるべきところ、表示されない場合:

→社員情報の現金欄の支給区分(定率100%) が正しく設定されているかどうかご確認ください。

→ 支給区分は、ポップアップメニューをクリックして、再度選び直してください。

#### ●備考

社員情報に登録されている内容が表示され、手入力による変更も可能です。ここで変更した備考は、給与明細の備 考として保存されます。

## 【ボタンの説明】

#### ●詳細

「詳細」ボタンをクリックすると、残業単価や割増率等、より詳しい情報を見ることができます。下図のA~Dの入 力欄はどちらの画面で入力しても構いません。

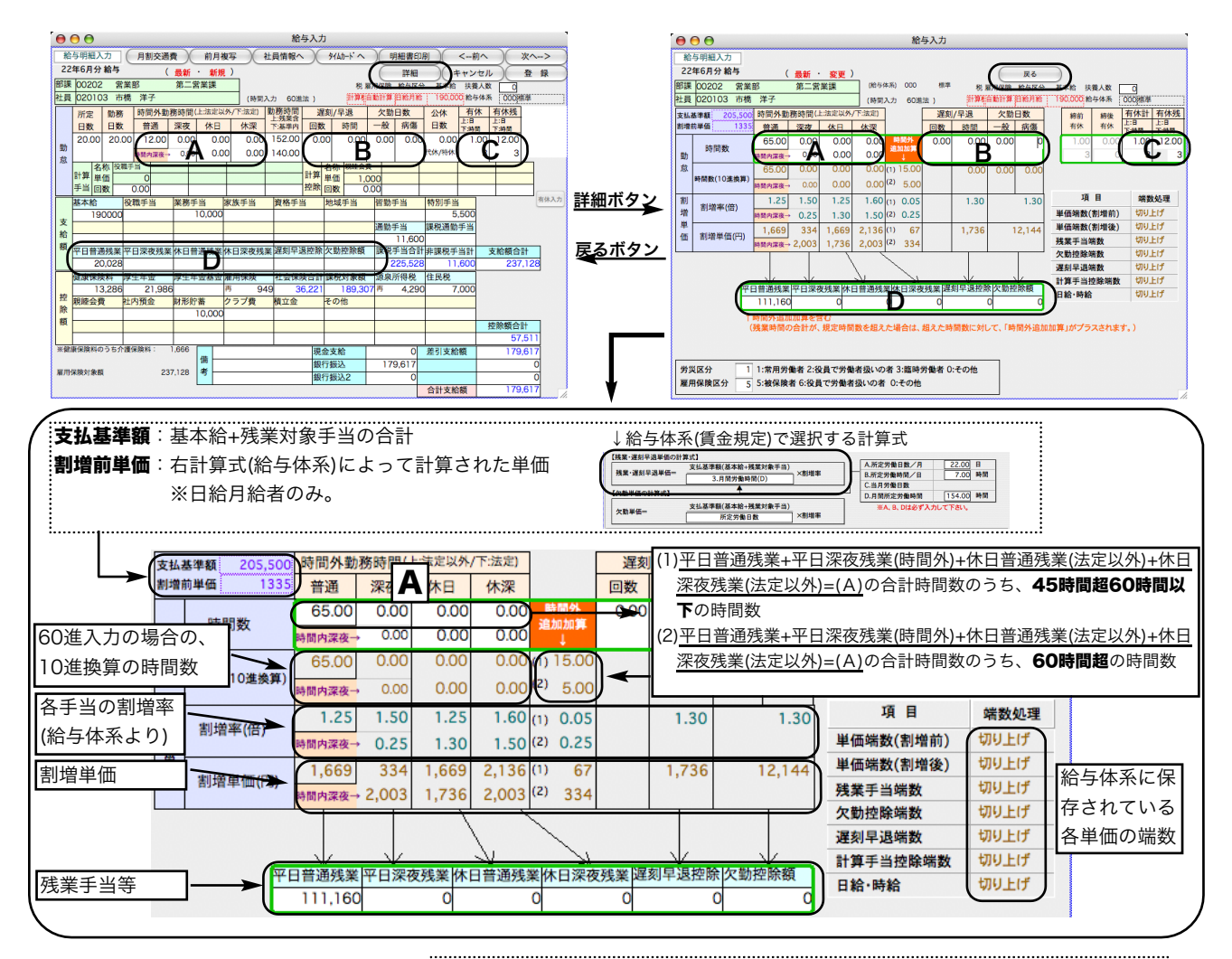

「遅刻/早退回数」~「有休残」までの項目は、入力on/offの設定ができます。例え ば、「欠勤日数(一般)」~「公休日数」欄はめったに入力することがないといった 場合、「欠勤日数(一般)」~「公休日数」の各項目名をクリックすると、各入力欄 がオレンジ色に変わり、入力不可となるので、効率よく入力することができます。 再び項目名をクリックすることにより、また入力可となります。

#### ●月割交通費

交通費のサイクルが2以上(2カ月以上まとめて支給する)の場合、1カ月分に換算した交通費を表示します。算定基 礎届、月額変更届は、月割交通費が集計されます。

#### ●前月複写

前月給与の各手当、控除金額と、扶養人数が、当月給与の各項目に複写されてきます。当月が、最新月であれば、 所得税、雇用保険料等は再計算されます。(再計算させたくないときは、実績入力で行ってください。) ※勤怠デ ータは複写されません。

#### ●社員情報へ

給与明細書を表示中の社員の社員情報の表示・変更を行ないます。(社員コードや給与体系コードの変更や、削除は できません。)変更内容を社員情報に保存するには、「登録」ボタンをクリックします。次に、「変更した内容を給与 明細に反映させますか?」の画面が表示されるので「はい」をクリックすると、〔氏名・部課・役職・税区分・給与区 分・雇用保険・扶養人数を再読み込みします。〕の確認画面が表示されます。「はい」をクリックすると、社員情報の変 更内容を給与データに反映させることができます。

#### ●前へ、次へ

表示中の給与明細を保存して、次(前)の社員の給与明細書を表示します。

#### ●登録

表示中の給与明細を保存して、元の一覧画面まで戻ります。

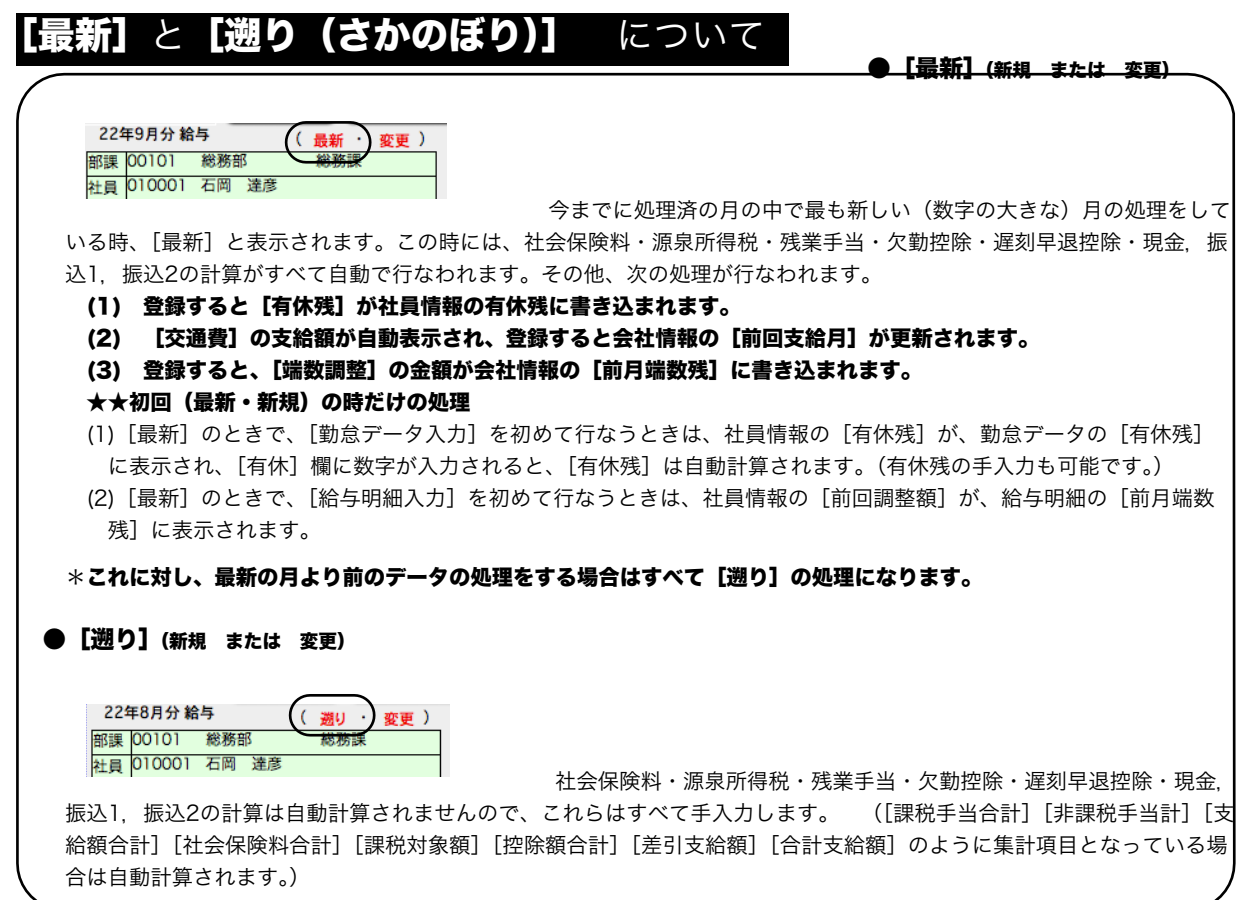

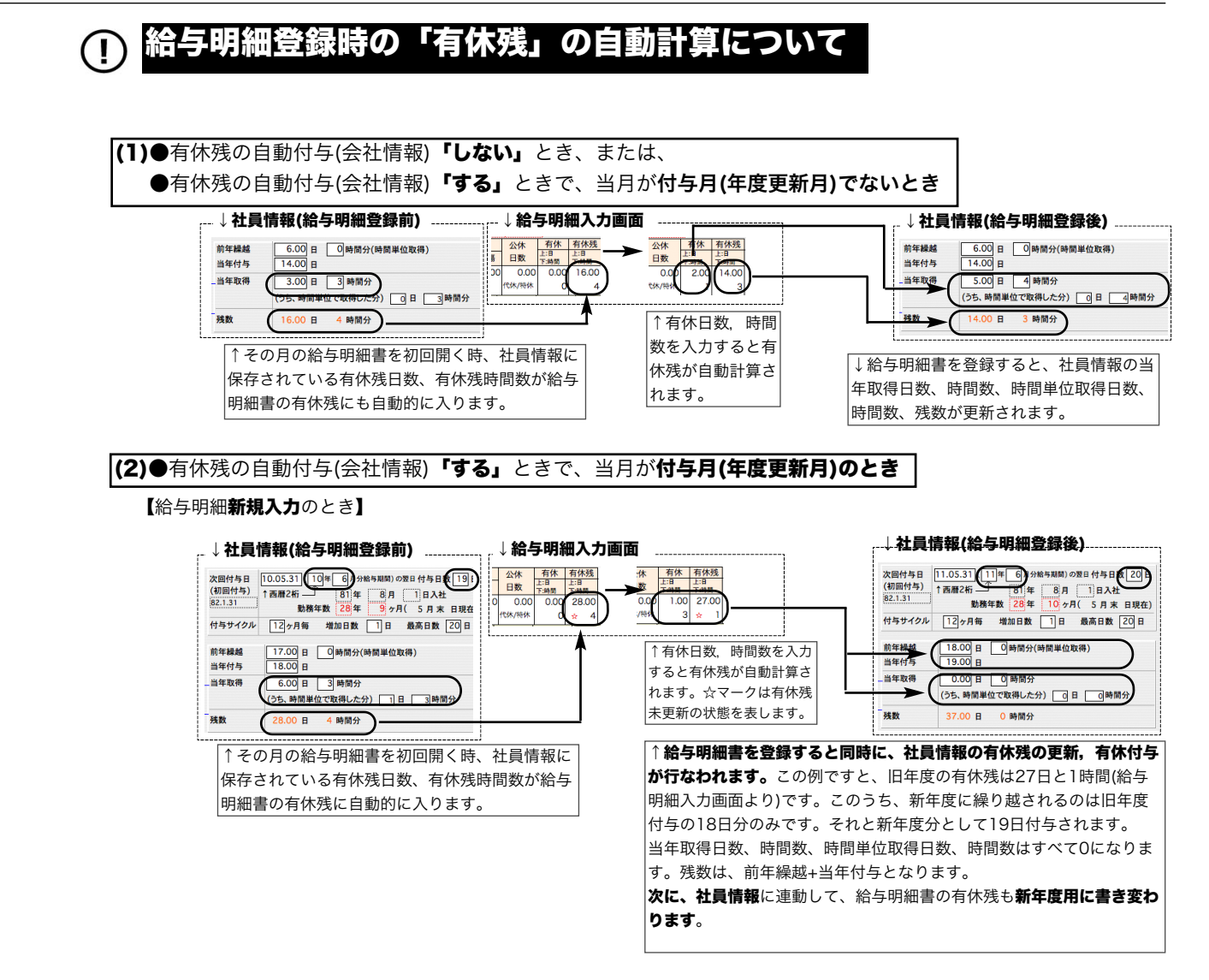

【給与明細変更のとき】(いったん登録後、再度開いた時)

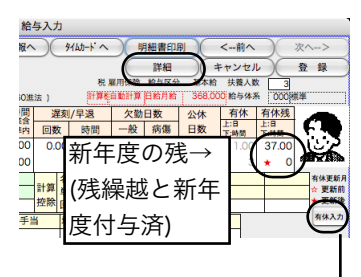

給与明細登録後に、有休取得日数・時間数の変更を行なうときは、「有休入力」 または「詳細」ボタンをクリックして、詳細画面を表示させます。前年度の有休 の変更なら、「締前有休」欄、新年度の有休の入力なら「締後有休」欄にそれぞ れ入力します。

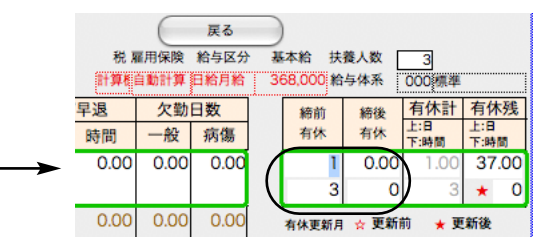

#### ●有休付与のタイミングと有休残「自動付与」機能の使い方

■給与締日に一括して全員に有休付与している場合(一括付与)

与が行われます。(自動付与「する」という設定の時のみ)

- 毎年**決まった月の締日**に一括付与している場合や、毎月の**締日**に、その月が入社月にあたる社員に一括付与している場合は、 有休自動付与が問題なく使用できます。

#### ■例 20日締。入社月により、付与月を決定し、(→例:1月入社の場合は6月に付与等。)毎月20日に有休付与する場合。 (または毎年決まった月の20日に全員に付与する等。) 毎月、給与データ登録時、有休の自動付与が行われます。あるいは、毎年決まった月の給与データ登録時、有休の自動付

■給与の締日に関係なく、(社員の入社日によって)有休付与日を設定している場合 → 有休付与のタイミングが、給与締日と一致していない場合は、注意が必要です。 ■例1 2010年2月21日入社の社員 → 8月20日で入社後6ヶ月。(8月21日から有休休暇を取得することができます。) A. 20日締、当月払いの場合 → 有休付与日と、給与締日が一致しているので問題ありません。 8月分(7/21~8/20)給与データ登録時、有休の自動付与が行われます。(自動付与「する」という設定の時) B. 20日締、翌月払いの場合 → 有休付与日と、給与締日が一致しているので問題ありません。 9月分(8/21~9/20)給与データ登録時、有休の自動付与が行われます。(自動付与「する」という設定の時) C.末日締、翌月払いの場合 → 有休付与日と、給与締日が不一致なので運用上の注意が必要です。 9月分(8/1~8/31)給与データ登録時、有休の自動付与が行われます。(自動付与「する」という設定の時) ※最初、8/1~8/20(前年度)までの有休消化日数入力後、登録。次に、8/21~8/31(新年度)の有休消化日数を「締後有休」 に入力します。これは新年度の有休消化として残数計算されます。一方、8/1~8/20の有休消化日数の変更は、「締前有休」 に入力して行います。(これは新年度有休残とは連動しません。) ■例2 2010年2月1日入社の社員 → 7月31日で入社後6ヶ月。(8月1日から有休休暇を取得することができます。) A. 20日締、当月払いの場合 → 有休付与日と、給与締日が不一致なので運用上の注意が必要です。 8月分(7/21~8/20)給与データ登録時、有休の自動付与が行われます。(自動付与「する」という設定の時) ※最初、7/21~7/31(前年度)までの有休消化日数入力後、登録。次に、8/1~8/20(新年度)の有休消化日数を「締後有休」 に入力します。これは新年度の有休消化として残数計算されます。一方、7/21~7/31の有休消化日数の変更は、「締前有休」 に入力して行います。(これは新年度有休残とは連動しません。) **B. 20日締、翌月払いの場合→ 有休付与日と、給与締日が不一致なので運用上の注意が必要です。** 9月分(7/21~8/20)給与データ登録時、Aと同様に、有休の自動付与が行われます。(自動更新「する』とき) C. 末日締、翌月払いの場合 → 有休付与日と、給与締日が一致しているので問題ありません。 8月分(8/1~8/31)給与データ登録時、有休の自動付与が行われます。(自動付与「する」設定の時)

# 5. 給与明細書印刷

# 1.各社員の給与明細書の画面から1人分ずつ印刷する方法

◎給与明細入力画面から、「明細書印刷」ボタンをクリックします。

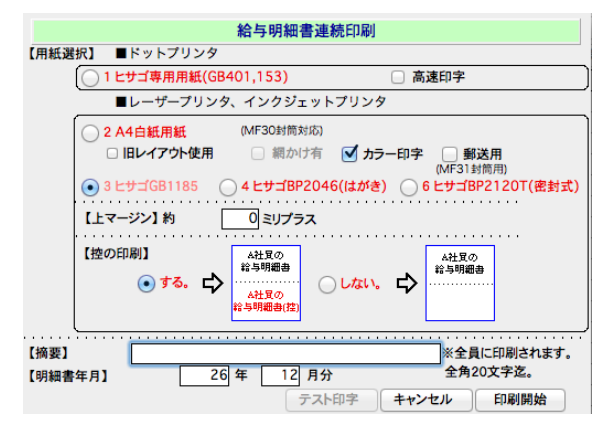

### 【用紙選択】

・明細書の用紙を、次の中から選択します。

■ドットプリンタ

#### ○1 ヒサゴ専用用紙(GB401,153)

「テスト印字]ボタンがクリックできます。テスト印字を行って、 用紙の位置合わせを行なってください。

### ■レーザープリンタ、インクジェットプリンタ

#### ○2 A4白紙用紙

網かけの有無、カラー印字するかしないかの選択ができます。A4白紙 用紙で印字した給与明細書は、ヒサゴMF30の窓封筒に対応しています。 また、郵送用をチェックすると、社員の住所も印字され、ヒサゴ型番 MF31の窓封筒に入れて、郵送することができます。

○3 ヒサゴGB1185 ← この帳票はメーカー生産終了となっています。

#### ○4 ヒサゴBP2016(はがき)

(1-1)ヒサゴBP2046(マルチプリンタ帳票個人情報保護はがき)。http://www.hisago.co.jp/

- (1-2)ヒサゴGB2400(親展はがき)。「親展」「郵便はがき」の文字有り。
- (1-3)サンワサプライJP-HKSEC12(親展ハガキ)。「親展」「郵便はがき」の文字有り。http://www.sanwa.co.jp/
	- ★用紙サイズ:297mm×148mm(ヒサゴ/サンワサプライ共通)

※縦は、A4用紙と同じ長さで、横が短いものです。印刷するときは、用紙サイズをユーザー定義してください。 なお、プリンタにより、印字できない場合もありますので、必ずサンプルを請求の上、テスト印字を行ってください。 ★ハガキサイズ(三つ折り後):100mm×148mm(ヒサゴ/サンワサプライ共通)

※下図のように印字されたものを、手順に従って、剥離紙をはがして貼りながら三つ折りにすると、はがきサイズにな ります。(手順は、剥離紙に印刷されています。) ◎三つ折り(表面)

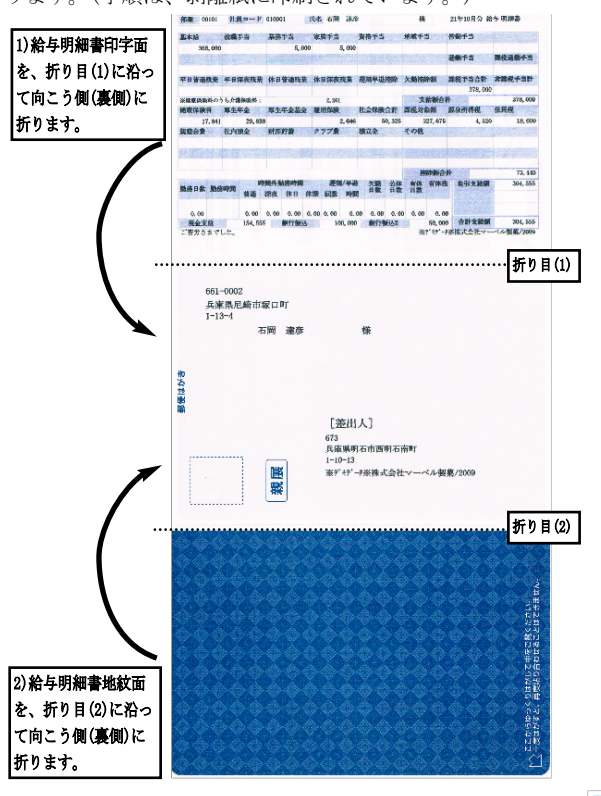

### ○4 ヒサゴBP2120T(密封式)

レーザープリンタ・インクジェットプリンタで印字できる、密封用の 給与封筒です。

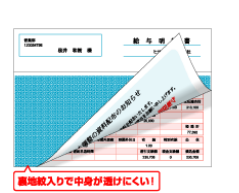

◎三つ折り(裏面)

團

TOSHLAT

661-0002<br>真羅県尼崎市屋口町

◎三つ折りはがき(裏面/上図)の剥離紙 を剥がすと、給与明細書が見れます。

is when anes mees when anes

。<br>高度製品 - 1980年10月10日の10月10日 - 10月10日 10月10日 - 10月10日 - 10月10日 - 10月10日 - 10月10日 - 10月10日 - 10月10日 - 10月10日 - 10月10日 - 10月10日 - 10月10日 - 10月10日 - 10月10日 - 10月10日 - 10月10日 - 10月10日 - 10月10日 - 10月10日 - 10月10日 - 10月10日 - 10月

NH XMMM MAPSON ANKFSA

ENGER<br>IAN MAYAN KA

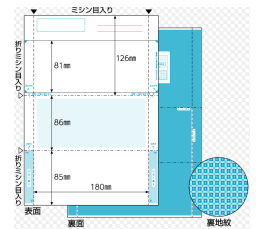

#### 【上マージン】

・約□ミリプラスの欄に数値を入れると、印字位置が現在より下に下がります。 印字位置が上すぎる場合は、上マー ジンの数値を増やし、逆に下すぎる場合は数値を減らして調節してください。(マイナスの数値でも入力できます。) 【控の印刷】

·「○する」または 「○しない」のどちらかを選択します。

#### ●カラー印字に対応

・給与明細書、賞与明細書の用紙選択画面に、「カラー印字」のチェックボックスをチェックすると、カラー(本人に 渡すもの:緑、控:青)で印字されます。

※注意 白黒で印字する場合は、必ずチェックをはずしてください。

#### ●窓封筒(手渡し用)に対応

・給与明細書、賞与明細書を「白紙用紙」に印字した場合、窓封筒 (ヒサゴMF30T) が使用できます。環境設定で、上マ ージン、左マージンの調整ができます (全帳表共通。)また、給与明細書、賞与明細書の用紙選択画面でも、上マージンの 調整ができます(給与明細書、賞与明細書のみに有効)。 しかし、プリンタによりましては、調整を行っても、名前 の印字位置が窓の中にうまく納まらない可能性もありますので、必ず印字テストを行って下さい。

※旧レイアウトで印字したい時は、□旧レイアウトのチェックボックス をチェックしてください。旧レイアウトでは、窓封筒 (ヒサゴMF30T)は使用できません。

#### ●窓封筒への入れ方

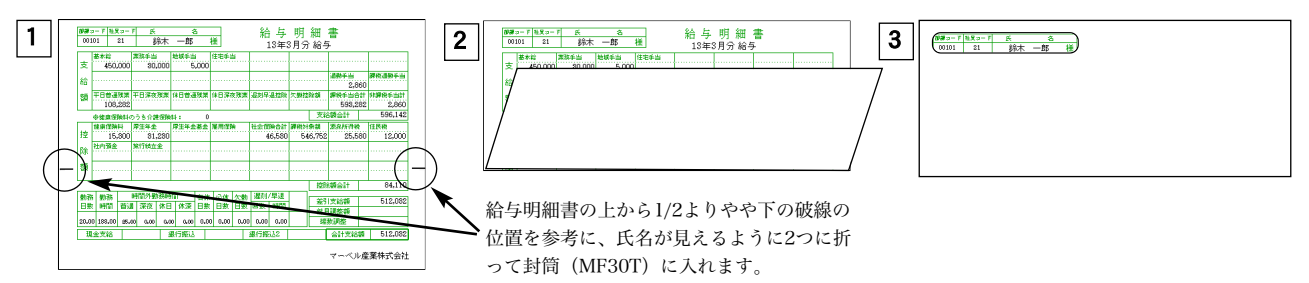

#### ●窓封筒(郵送用)に対応

・A4白紙用紙の『郵送用』にチェックを入れると、給与明細書、賞与明細書に、社員の住所が印字されるので、窓封筒 (ヒサゴMF31)に入れて、そのまま郵送することができます。

#### ●窓封筒への入れ方

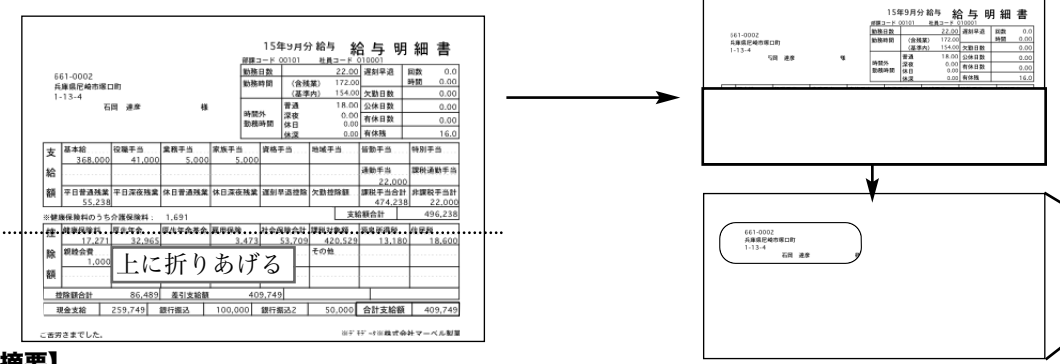

#### 【摘要】

・摘要を全角20文字以内で入力します。

#### 【明細書年月】

・明細書に印字される年月を変更したい場合は、変更します。

• 「印刷開始]ボタンで印刷が始まります。

## 2.給与一覧の画面から、全員、または社員を選択して給与明細書を印刷する方法

◎給与一覧画面の画面から「**明細連続印刷**」ボタンをクリックしますと、用紙選択等を行う画面が表示されます。

・用紙選択等については、「 **1. 各社員の給与明細書の画面から1人分ずつ印刷する方法**」を参照してください。

・一覧に表示されている全員の給与明細書が印字されます。

・対象データを絞り込むには「**[全件表示]←→[選択のみ表示]の切り替え**」 をご参照いただき、先に対象データだけを表 示させておいてください。

## 6.一括計算

「2給与入力の手順」に従って、給与一覧画面を表示させ、「一括計算」ボタンをクリックします。

## ●一括計算が有効になる条件

#### 【1】勤怠データIMPORTを行った場合

勤怠入力のみ「済」となりますが、計算は「未」のままです。

#### 【2】「金額のみ」削除を行った場合

例えば、社員の給与の、支給金額や控除金額が変わったり、住民税や交通費の金額が変更になった場合、あらかじめ、 社員情報の該当する欄を変更の後、給与入力を行うのが、正しい手順です。これを、社員情報を変更しないまま給与入 力を行ってしまった場合、「その他」メニューの「給与データ一覧/削除」により、**「金額のみ」削除**実行を行うと、勤 怠データの入力内容をクリアせず、金額の部分だけをクリアすることができます。その後、社員情報を変更し、再度、 「2給与入力の手順」に従って、給与一覧画面を表示させ、一括計算 を行うと、簡単に給与金額の再計算を行うこと ができます。対象データを絞り込むには、 「[全件表示]←→[選択のみ表示]の切り替え」 をご参照いただき、先に対 象データだけを表示させておいてください。

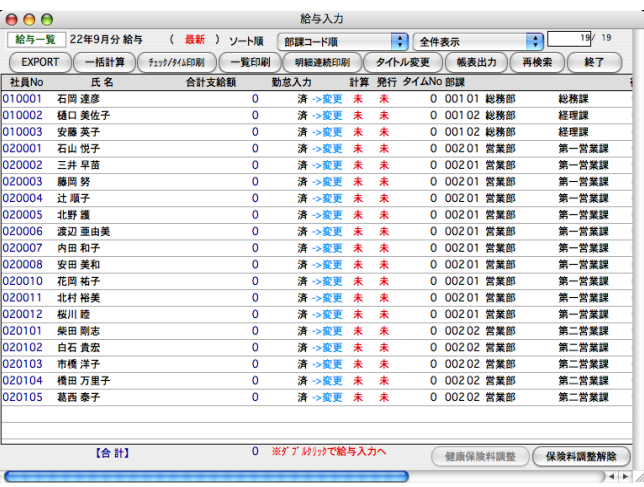

一括計算ボタン ↓

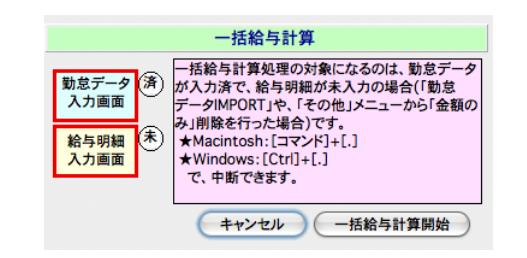

#### 一括計算開始ボタン ↓

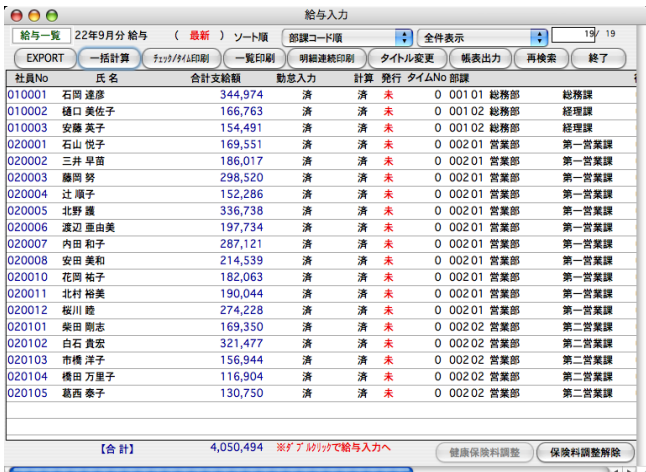

・入力済みの勤怠データと、最新の社員情報を元に、表 示中の全員について給与計算が行われます。

## 7.チェックリスト印刷

給与明細データの入力内容に間違いかないかをチェックリストを印刷して確認します。チェックリストには、部門合計や全体 合計も出力されます。

「2給与入力の手順」に従って、給与一覧画面を表示させ、「チェック/タイム印刷」ボタンをクリックします。 対象データを絞り 込むには、「[全件表示]←→[選択のみ表示]の切り替え」をご参照いただき、先に対象データだけを表示させておいてください。

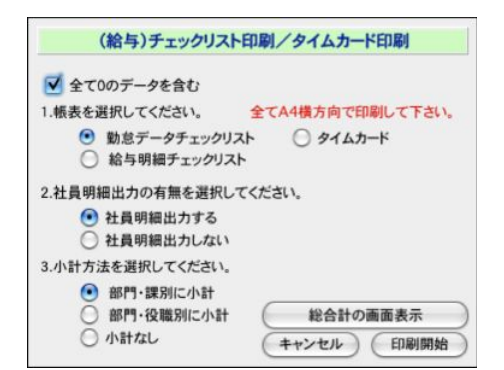

#### [全て0のデータを含む]

□チェックボックスをチェックすると、未入力あるいは、すべて0のデータも含めて出力されます。

#### [1.帳表を選択してください。]

○勤怠データチェックリスト ○タイムカード ○給与明細チェックリスト どれかを選択します。

#### [2.社員明細出力の有無を選択してください。]

○社員明細出力する... 社員各々の明細を出力します ○社員明細出力しない.. 明細を出力しないで小計・合計だけを出力します

#### [3.小計方法]

○部門・課別に小計 ○部門・役職別に小計 ○小計なし の中から選択します。

#### [ボタン]

○印刷開始... 1~3の選択内容に従って、帳表が印刷されます。 ○キャンセル... 帳表は印刷されず、元の給与一覧画面に戻ります。 ○総合計の画面表示...勤怠、支給、控除の各項目毎の合計が、画面に表示されます。

#### 【総合計の画面表示】

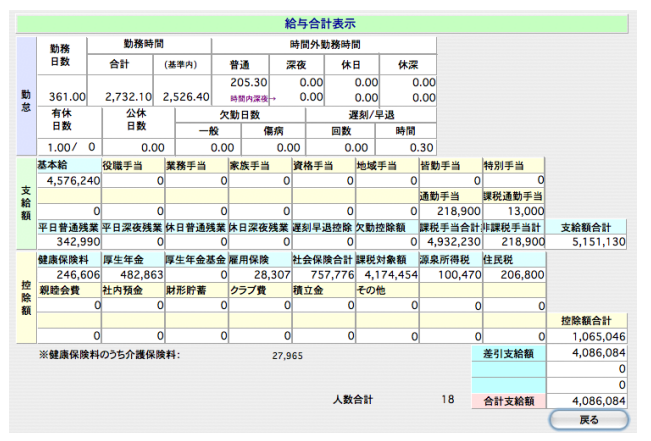

## 8.一覧印刷

給与明細データの入力内容に間違いがないかを、給与一覧を印刷して確認します。給与一覧には、部門合計や全体合計も出力 されます。

「2給与入力の手順」に従って、給与一覧画面を表示させ、「一覧印刷」ボタンをクリックします。

対象データを絞り込むには、「[全件表示]←→[選択のみ表示]の切り替え」 をご参照いただき、先に対象データだけを表示させて おいてください。

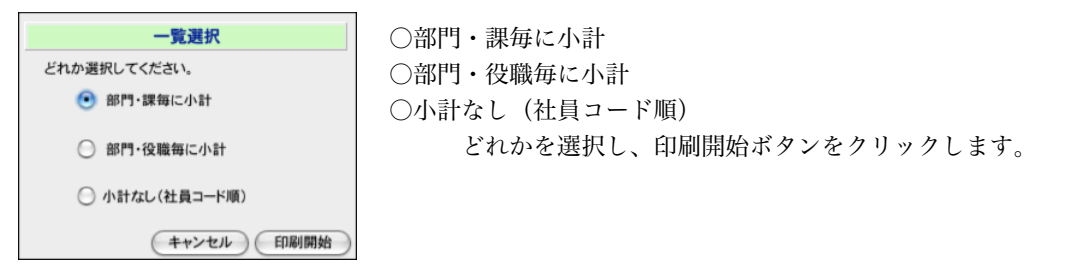

## 9. タイトル変更

帳表に印字される「○年○月分給与」というタイトルを変更したい場合、変更できます。 。 「2給与入力の手順」に従って、給与一覧画面を表示させ、「タイトル変更」ボタンをクリックします。

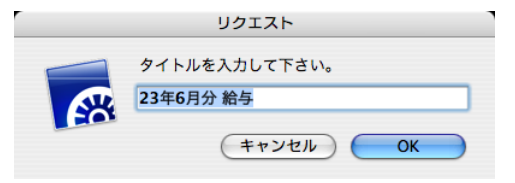

タイトルを手入力で変更します。

## 10.帳表出力

給与一覧に表示中の給与に関して、「銀行振込依頼書」「金種一覧表」「住民税一覧表」「勤怠一覧表」「支給控除一覧表」を同 時に作成することができます 。

「2給与入力の手順」に従って、給与一覧画面を表示させ、「帳表出力」ボタンをクリックします。

※対象データを絞り込むには、「 12.[全件表示]←→[選択のみ表示]の切り替え」 をご参照いただき、先に対象データだけを表示させておい てください。

 $\bigcap_{n=1}^{\infty}$ 

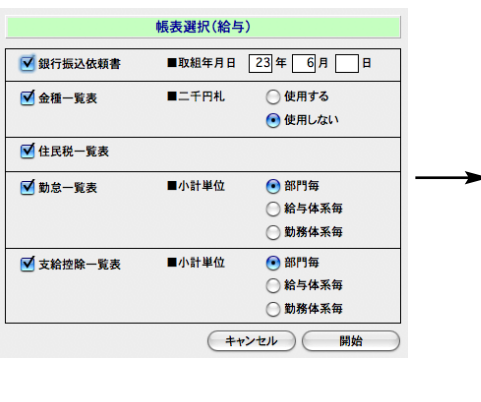

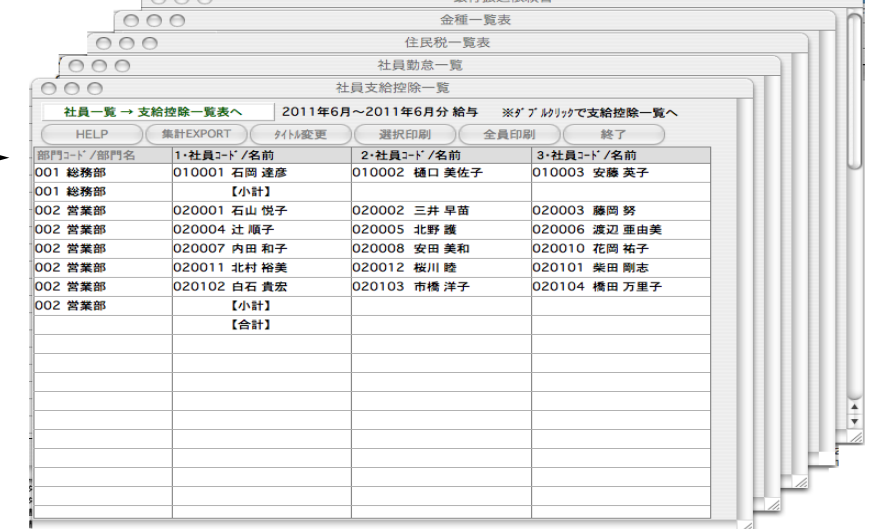

銀行振込め調査

## 11.「全件表示」←→「選択のみ表示」の切り替え

一覧に表示されているデータの一部を処理対象にしたいときは、対象にしたいものを一覧からクリックします。複数選択したい場 合は、範囲指定(shitキーを押しながらクリック)または個別指定(Mac:コマンドキーを押しながらクリック,Windows:Ctrlキーを 押しながらクリック)を行います。その後、「全件表示」を「選択のみ表示」に切り替えますと、選択したデータのみ表示され、 それが処理対象となります。また「全件表示」に戻すと、元の全員が一覧に表示されます。

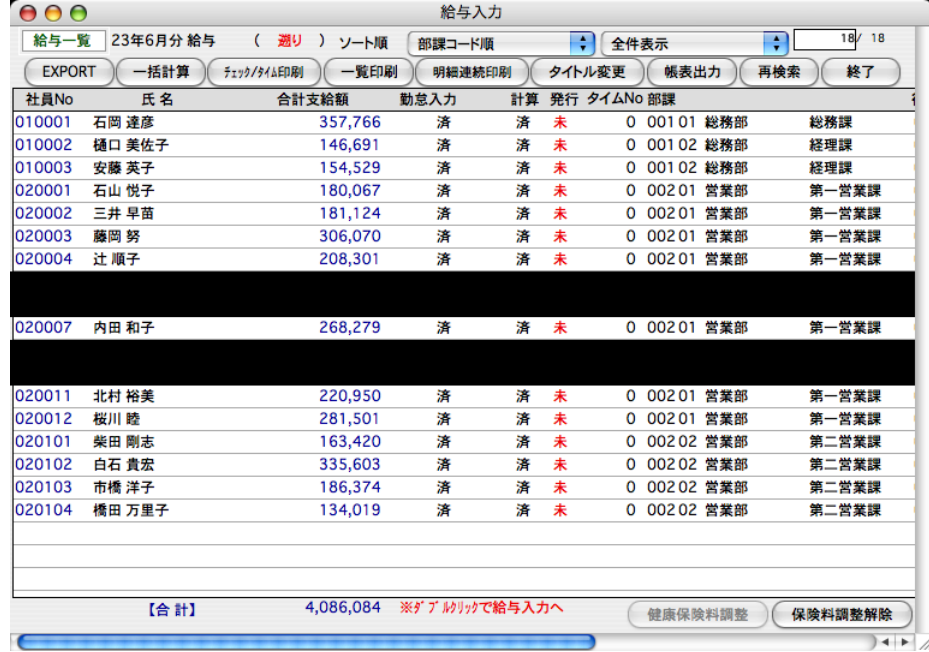

#### ↓ 選択のみ表示

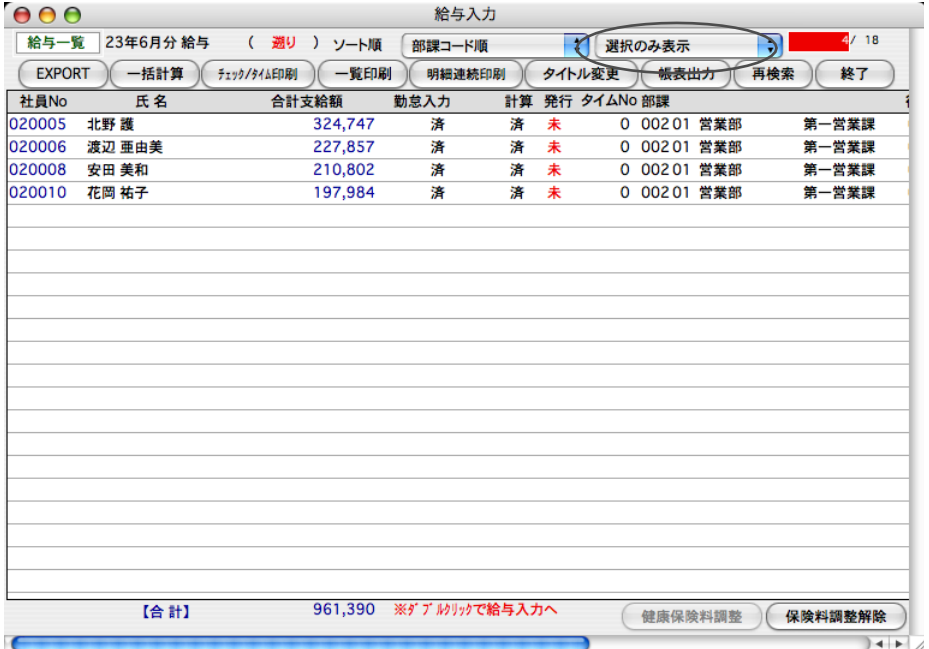

## 12.EXPORT

給与一覧に表示中の給与データ、勤怠データを外部ファイルに書き出すことができます。

「2給与入力の手順」に従って、給与一覧画面を表示させ、「EXPORT」ボタンをクリックします。

(対象データを絞り込むには、 「12.[全件表示]←→[選択のみ表示]の切り替え」 をご参照いただき、先に対象データだけを表示 させておいてください。)

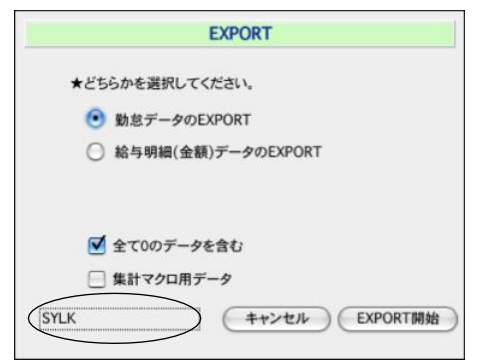

※書き出される外部ファイルの形式は、「SYLK」「TEXT」「CSV」の中からどれか選択できます。現在選択されてい る形式が画面左下に表示されます。形式の変更は、環境設定(設定タブ)で行います。

#### ○勤怠データのEXPORT

#### ○給与明細(金額)データのEXPORT

どちらかを選択します。

#### □全て0のデータを含む

チェックすると、発生が全く無い社員の勤怠データについても、EXPORTされます。

□集計マクロ用データ

給与ソフトに添付しています、集計用マクロシートで集計したいときは、これをチェックして、EXPORTします。

#### ※【集計用マクロシートの使い方】

集計用マクロシートは、[Mac版]は「データ」フォルダの中の「EXPORT」フォルダの中に、[Windows版]は「data」 フォルダの中に収められています。

名前 | |

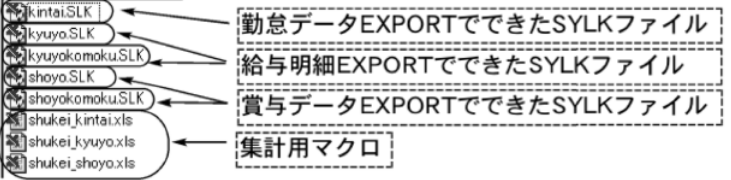

1)【勤怠データ集計表】 「shukei kintai.xls」をダブルクリックして開きます。

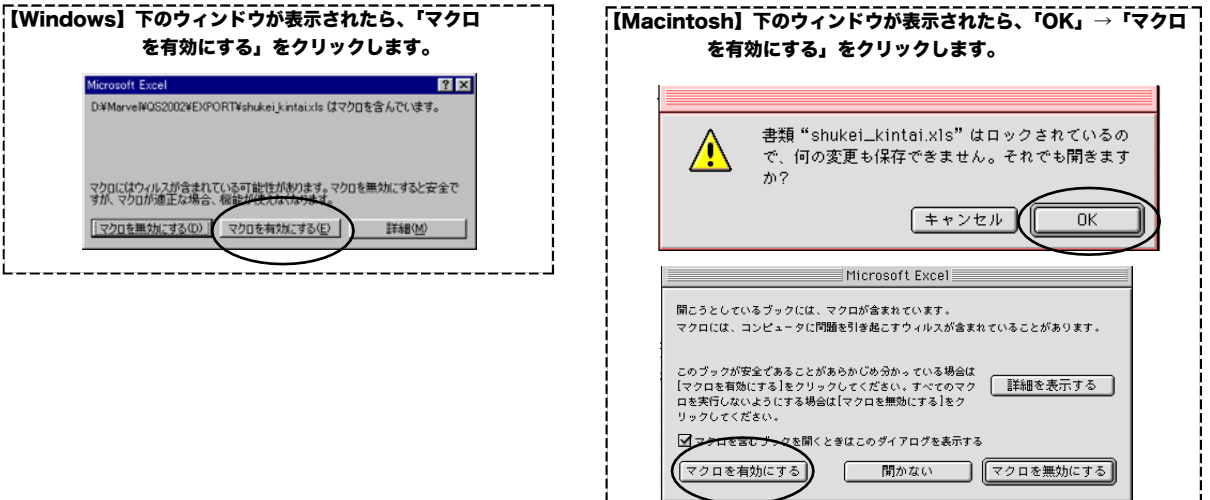

マクロシートが開きます。給与計算の時間入力方法に従って「勤怠データ(10進)取込」または「勤怠データ(60進)取込」 ボタンをクリックすると、勤怠データが取り込まれ、集計されます。ここで数値の変更も可能です。

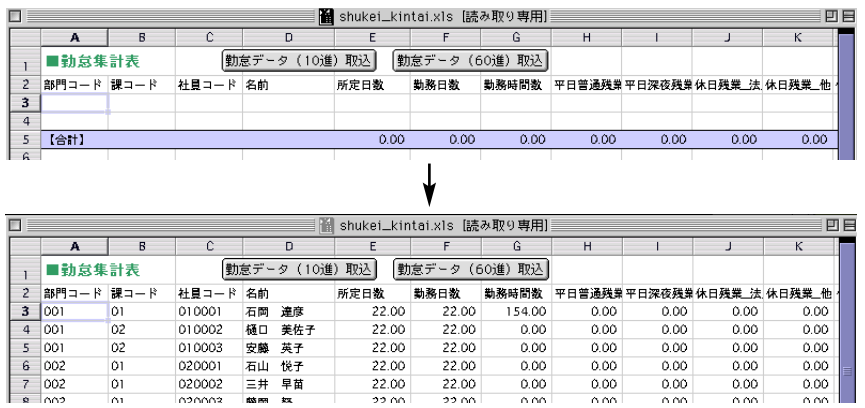

 $020001$ 

nannna

 $\mathbb{R}^2$ 

 $22.00$ 

 $2200$ 

 $\frac{6}{101}$ 

2)【給与データ集計表】 「shukei\_kyuyo.xls」をダブルクリックして開きます。「給与データ取込」ボタンをクリ ックすると、給与データが取り込まれ、集計されます。ここで数値の変更も可能です。

 $0.00$ 

 $0.00$ 

 $0.00$ 

 $0.00$ 

 $0.00$ 

 $0.00$ 

 $0.00$ 

 $0.00$ 

 $0.00$ 

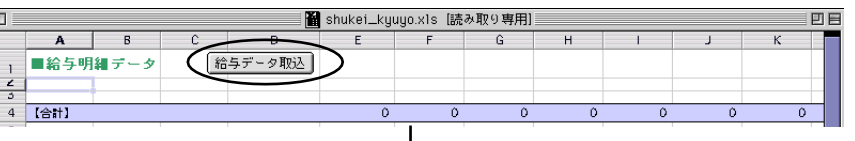

 $22.00$ 

 $2200$ 

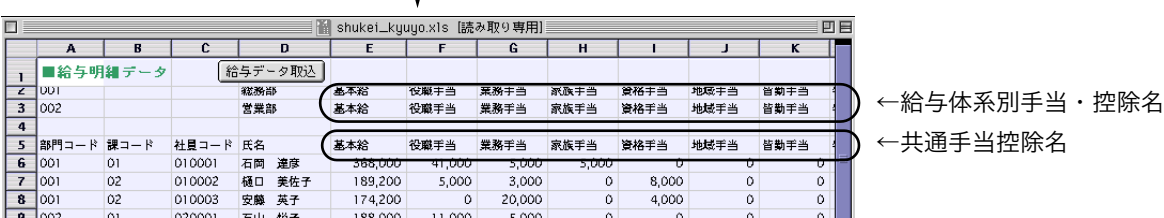

3)【賞与データ集計表】 「shukei shoyo.xls」をダブルクリックして開きます。「賞与データ取込」ボタンをクリ ックすると、賞与データが取り込まれ、集計されます。ここで数値の変更も可能です。

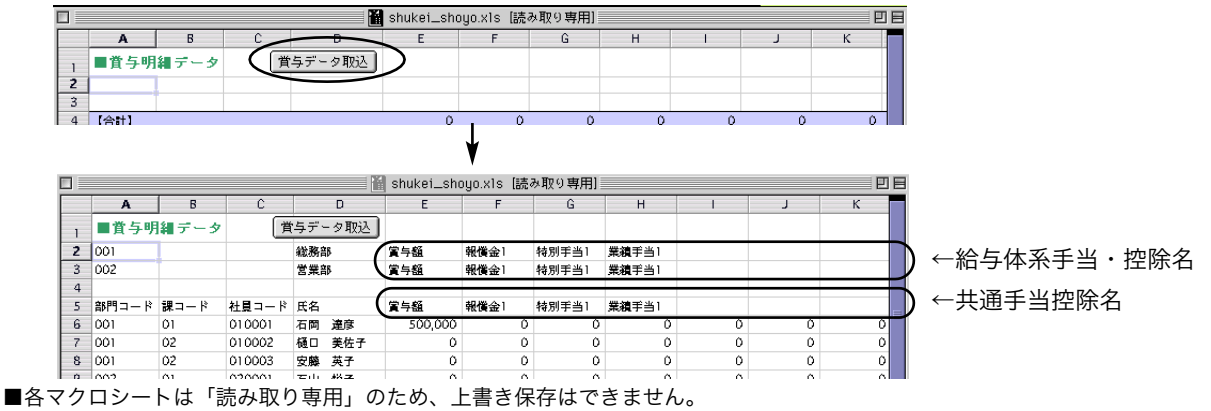

保存する場合は、ファイルメニューから「別名で保存」を選択してください。

■続けて、別のファイルの集計を行いたい時は、一旦ワークシートを閉じて、再度ダブルクリックして開いて下さい。

# 3.タイムカード・勤怠入力

## 1. タイムカード・勤怠入力とは

タイムカードデータ、あるいは、勤怠データだけを入力する処理です。金額は自動計算されますが、表示されませんので、 金額を見せたくない入力担当者に、入力を依頼する時などに使用します。(ユーザーレベル「入力者A」の担当者は、「タ イムカード入力・勤怠入力」のメニューしか使用できません。)

タイムカードデータは、手入力の他、外部ファイルからの取込み(IMPORT)ができます。MAX社製のタイムレコーダー 「タイムロボ」のデータの直接取込みを行うことも可能です。

# 2. タイムカード・勤怠入力の手順

- 1.給与メニューから、「タイムカード・勤怠入力」を選択します。
- 2.検索条件入力画面が表示されますので条件を入力後、「入力へ」ボタンをクリックします。

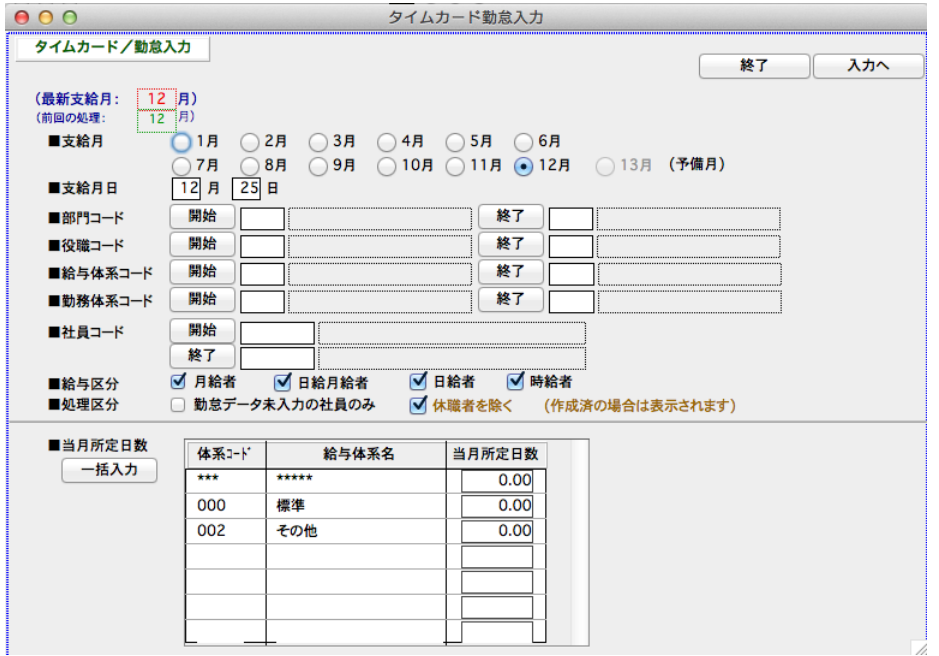

#### ●支給月

給与を支給する月をクリックして選択します。

#### ●支給月日

会社情報に登録されている支給日をもとに、支給月日が表示されますが、実際と違う場合は、実際の支給月日を手 入力します。(本来の支給日が会社の休日のため、繰り上げて支給した場合等。)

#### ●部門コード、役職コード、給与体系コード、勤務体系コード、社員コード

それぞれ、範囲指定ができます。全員の場合は、何も指定しません。

#### ●給与区分

「月給者」「日給月給者」「日給者」「時給者」のうち、検索対象者をすべてチェックします。

#### ●処理区分

「勤怠データ未入力の社員のみ」「休職者を除く」のどれかに絞って検索する場合、チェックします。(休職者の今月 分の給与データが既に作成済みの場合は、「休職者を除く」にチェックしても休職者は検索されます。)

#### ●当月所定日数

その月の必要勤務日数を給与体系毎に登録します。所定日数が全給与体系同じ場合は、「一括入力」ボタンをクリ ックして、一括設定できます。

# 3. タイムカード入力

1. 「3. タイムカード・勤怠入力の手順」に従って、勤怠一覧画面を表示させ、社員をダブルクリックすると、勤怠入力画面が表示さ れます。この画面から、「タイムカードへ」ボタンをクリックします。

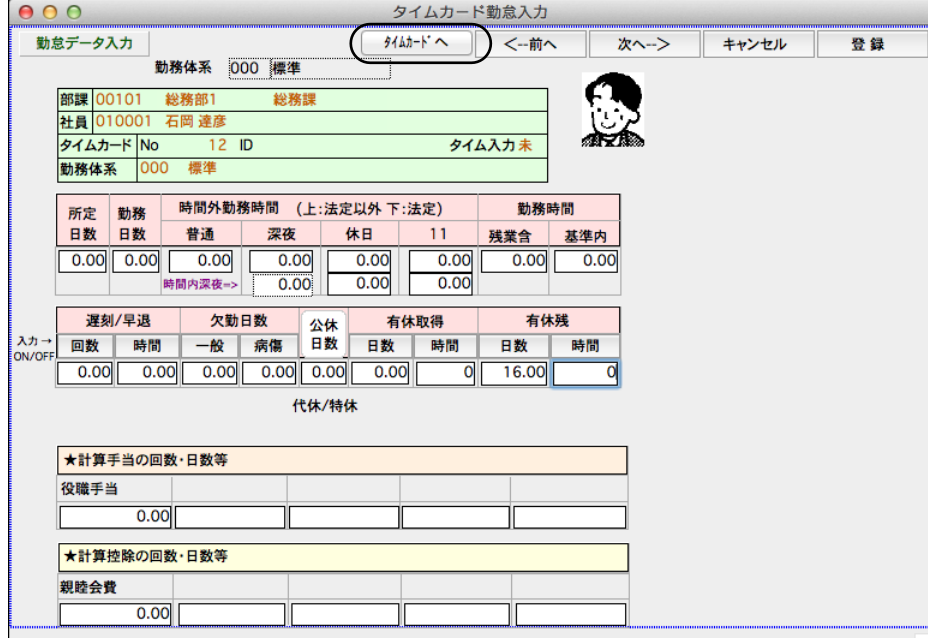

2. タイムカード入力画面が表示されます。「2.給与入力 - 3 .タイムカード入力」の説明をご参照ください。 タイムカード入力後、「集計登録」ボタンをクリックすると、各項目の合計が計算され、「1」の画面に戻ります。

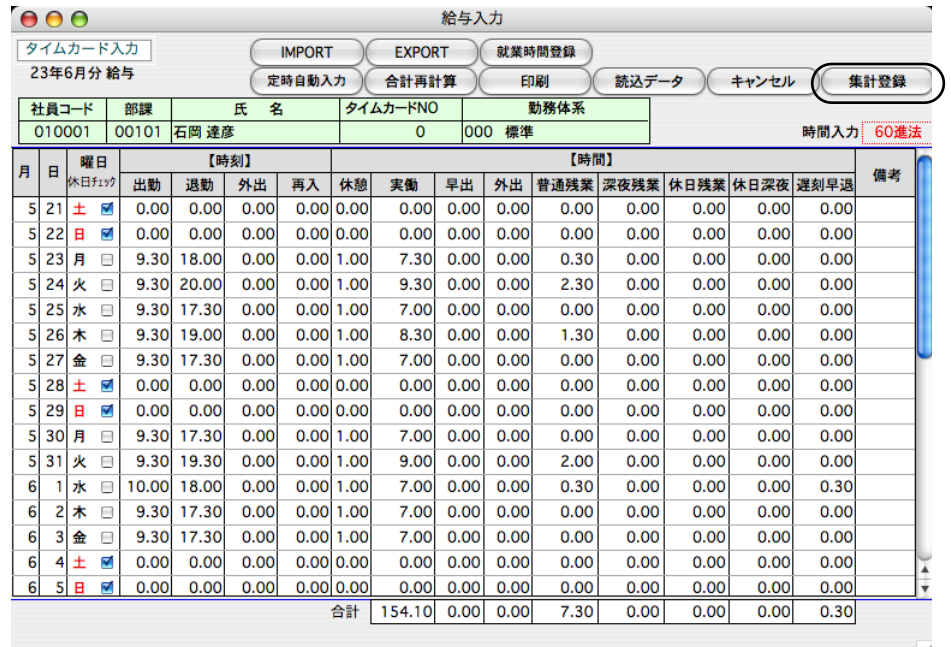

## 4.勤怠入力

1. 「3.タイムカード・勤怠入力の手順」に従って、勤怠一覧画面を表示させ、社員をダブルクリックすると、勤怠入力画面が表示され ます。

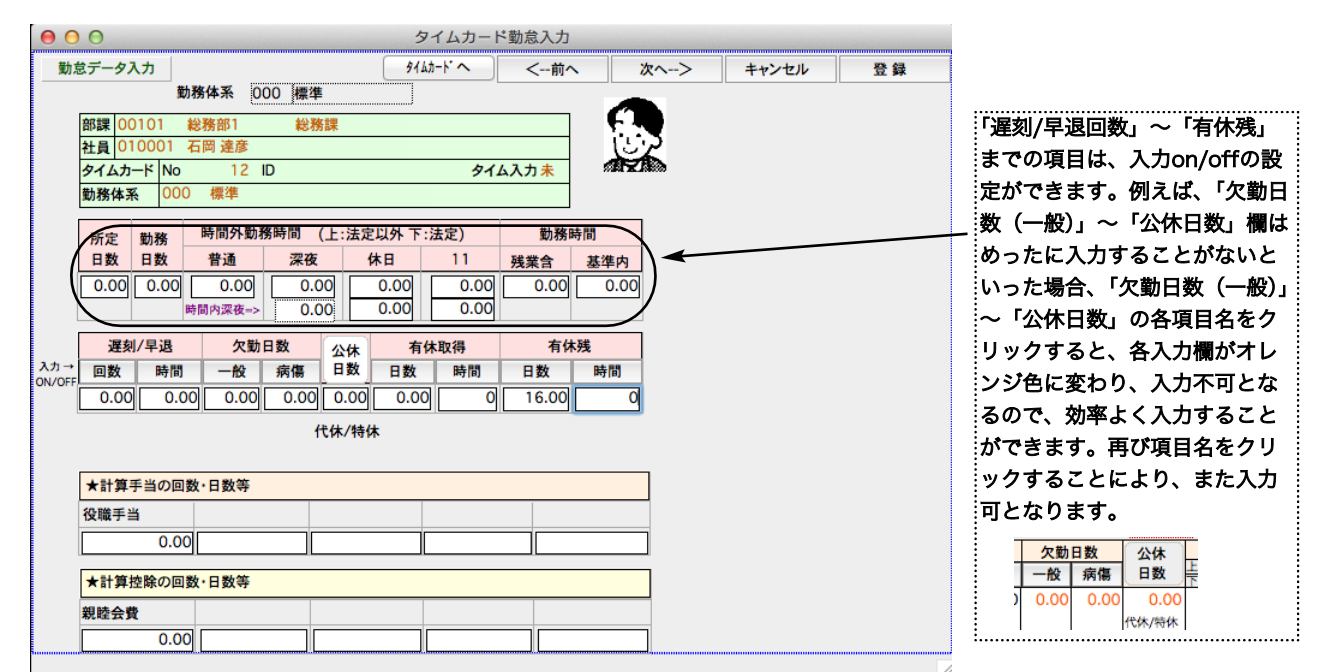

2. 各項目の説明は、「2.給与入力一5.給与明細入力」の説明をご参照ください。 勤怠データを入力すると、(画面に表示はされませ んが、)給与の金額や保険料、所得税等も自動計算されます。後で、「2.給与入力一5.給与明細入力」の手順に従って、給与明細の金額を 画面で確認・変更することができます。

## 5. MAXタイムカードデータ読込み

MAXタイムレコーダーのCSVファイルの読込みができます。打刻1~打刻6の最大6回の打刻から、自動的に出勤、退勤時刻、外出再入 時刻(外出再入1回の場合のみ)を判断します。また、タイムカードデータを手入力した時と同じように、実働、早出、外出、残業、遅 刻早退時間を自動計算します。(2回以上外出がある場合は、外出再入時刻は入らず、合計外出時間だけ算出されます。)

1. 設定メニュータブの「**環境設定**」ボタンをクリックして、「IMPORT/EXPORT形式」を「CSV」に設定保存します。

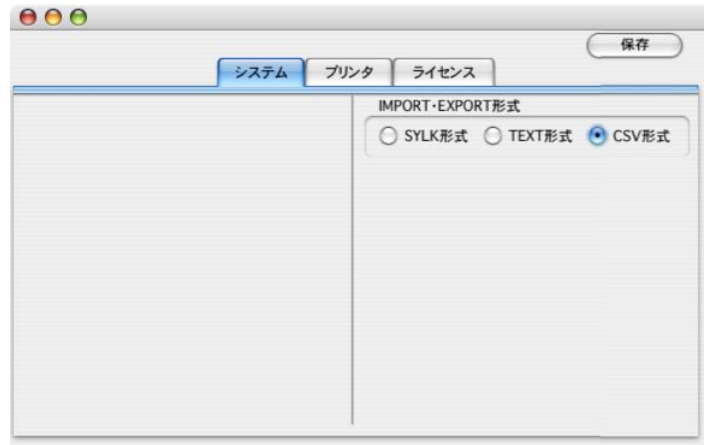

2. 「3.タイムカード·勤怠入力の手順」に従って、勤怠一覧画面を表示させ、「MAXタイムカードデータ読込み」ボタンをクリックし ます。

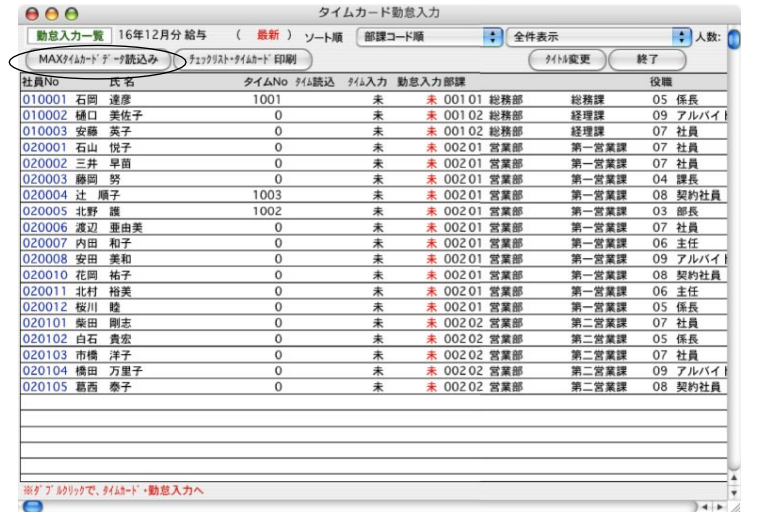

3.機種選択画面で、タイムレコーダーの機種をどれか選び「開始」ボタンをクリックします。

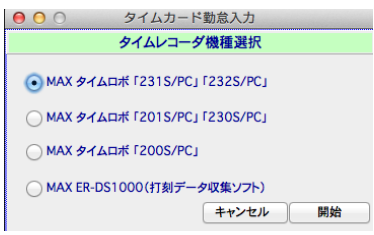

4. 次に、読込むタイムカードデータを開きます。

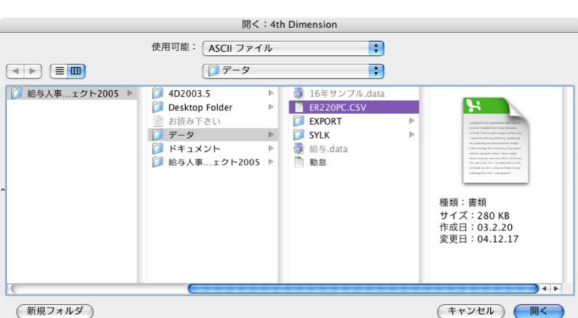

5.表示されている選択期間が違っていれば、ポップアップから正しく選択しなおして、「次へ」ボタンをクリックします。

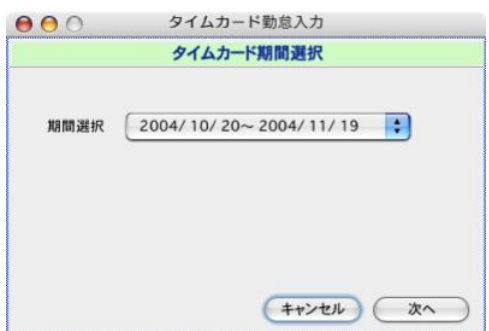

6.読込まれたタイムカードデータのNOと、社員情報の対応付け画面が表示されます。

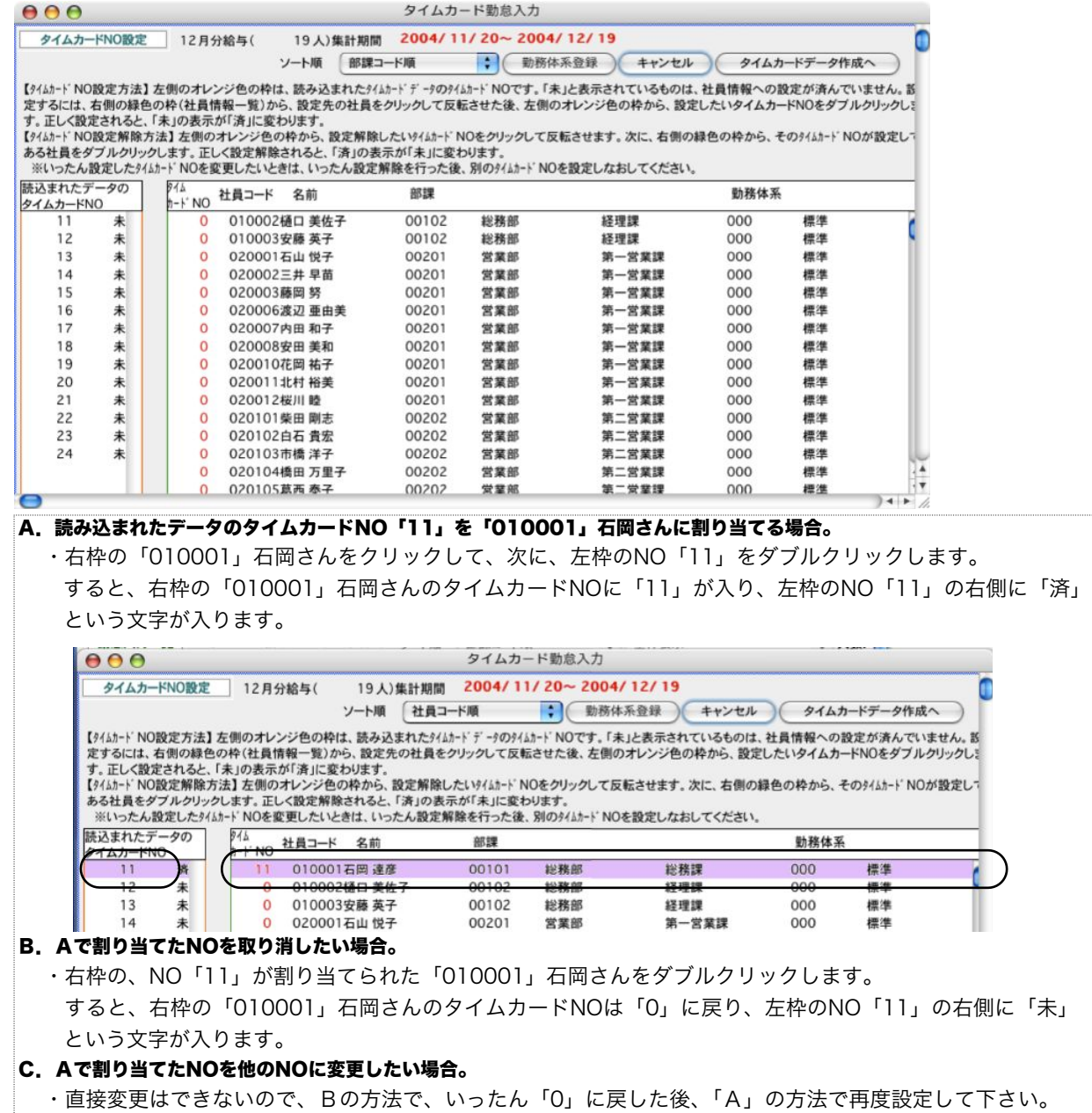

7. タイムカードNOの割当が完了したら、「タイムカードデータ作成へ」のボタンをクリックします。確認画面で「OK」ボタンをクリ ックすると、残業時間帯登録画面が表示されます。設定後、「登録」ボタンをクリックします。

8.当月のタイムカードデータ読込が初めてで、タイムカードデータ手入力も全く行っていない場合は、次に休日設定画面が表示されま す。会社の休日に、チェックします。ここでチェックされた日に出勤した場合、休日出勤とみなされます。チェックし終えたら、「登録」 ボタンをクリックします。

. . . . . . . .

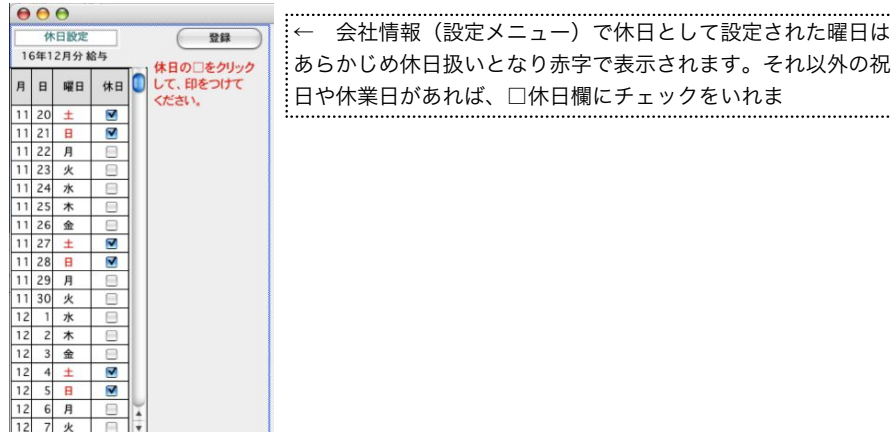

9. タイムカードデータの作成が終わると、元の勤怠入力一覧に戻ります。今回読込まれたデータには、●印がついています。画面上部 の「全件表示」を、「タイムカード読込み社員のみ表示」に切り替えることができます。

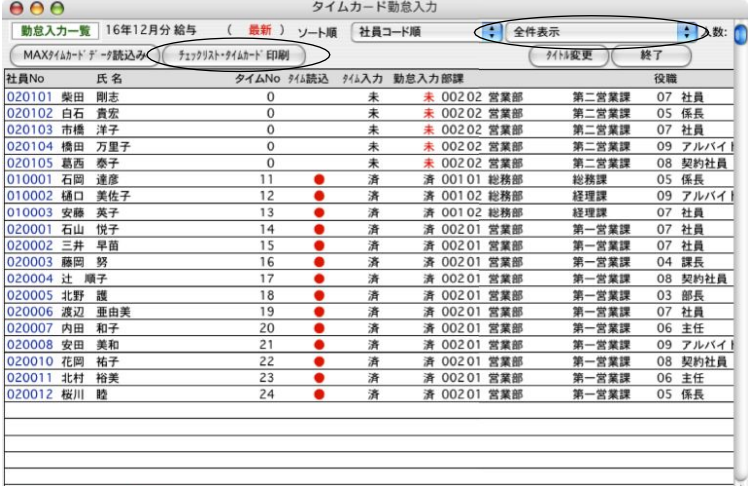

※ダブルクリックで、タイムカード・勤怠入力へ

10. タイムカードを連続印刷するには、「チェックリスト·タイムカード印刷」ボタンをクリックします。帳表の選択で、タイムカー ドを選んでください。用紙はA4横方向で印刷して下さい。

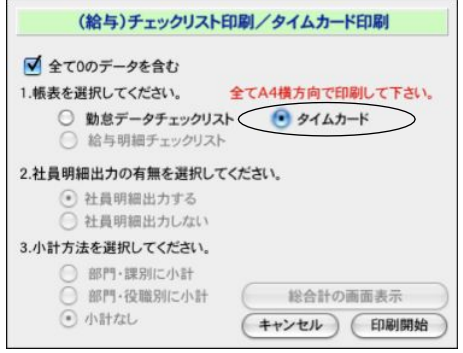

11. 読込まれたタイムカードを画面で確認するには、一覧からどれかダブルクリックしますと、勤怠データ入力画面が表示されますの で、「タイムカード画面へ」ボタンをクリックします。 **[3.タイムカード・勤怠入力■3. タイムカード入力**を参照] すると、読込 んだタイムカードデータから、出勤、退勤、外出、早出、残業時間等を自動集計したタイムカードデータが表示されます。打刻忘れや、 間違い等は、この画面で修正することが可能です。さらに、「**読込みデータ表示**」ボタンをクリックすると、読込まれた生データを確認 することができます。個別印刷も可能です。

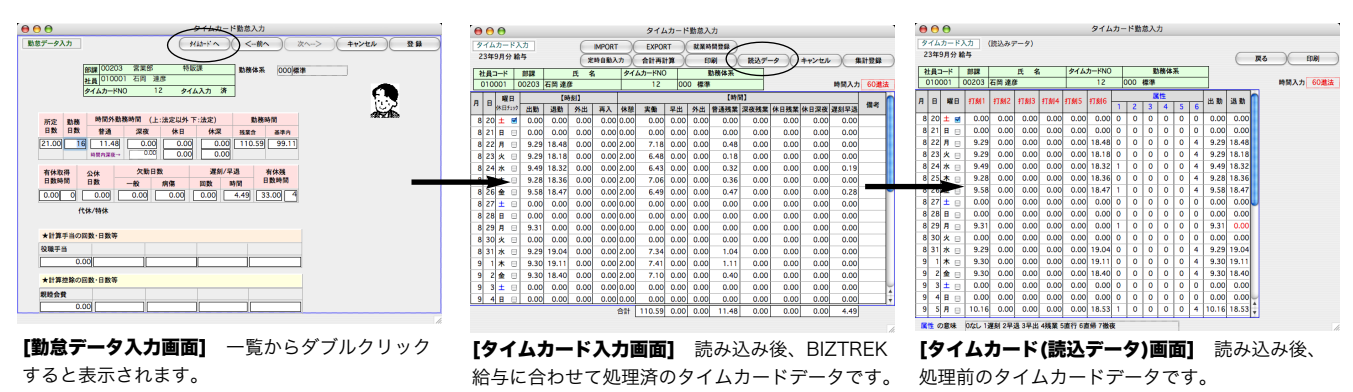

4.給与実績入力 「BIZTREK給与Perfect」

# 1. 給与実績入力とは

給与実績入力は、「BIZTREK給与Standard」「BIZTREK給与Perfecdt」を年の途中から導入した場合、導入月以前の給与デー タを入力する処理で、実際の支給記録を見ながら入力を行ないます。通常の給与入力や賞与入力処理と並行して行えます。給 与実績入力の方法には、通常の給与入力と同じ手順で行う「**給与実績入力」**と、個人別に行う「**給与実績入力(個人別)**」の 2種類あります。

※実績入力では、交通費の自動表示や、残業手当、社会保険料、源泉所得税等の自動計算は行われませんので、支給実績どおり手入力し てください。合計項目は自動計算されます。

## 2. 給与実績入力の手順

1. 給与メニューから「給与実績入力」を選択します。

2. 検索条件入力画面が表示されます。検索条件の入力については、「2.給与入力 ■2.給与入力の手順」と同じです。 検 索条件入力画面が表示されますので条件を入力後、「給与入力へ」ボタンをクリックします

# 5. 給与実績入力 (個人別) 「BIZTREK給与Perfect」

## 1.給与実績入力(個人別)とは

給与実績入力は、「BIZTREK給与Standard」「BIZTREK給与Perfecdt」を年の途中から導入した場合、導入月以前の給与デー タを入力する処理で、実際の支給記録を見ながら入力を行ないます。通常の給与入力や賞与入力処理と並行して行えます。

※実績入力では、交通費の自動表示や、残業手当、社会保険料、源泉所得税等の自動計算は行われませんので、支給実績どおり手入力し てください。合計項目は自動計算されます。

「4.給与実績入力」が、月を決めて、社員1人ずつの給与支給実績を入力していくのに対し、「5.給与実績入力(個人別)」は、社員1人 た固定して、各月の給与支給実績を入力していくのに適しています。

## 2.給与実績入力(個人別)の手順

- 1.給与メニューから「給与実績入力(個人別)」を選択します。
- 2.検索条件入力画面が表示されます。

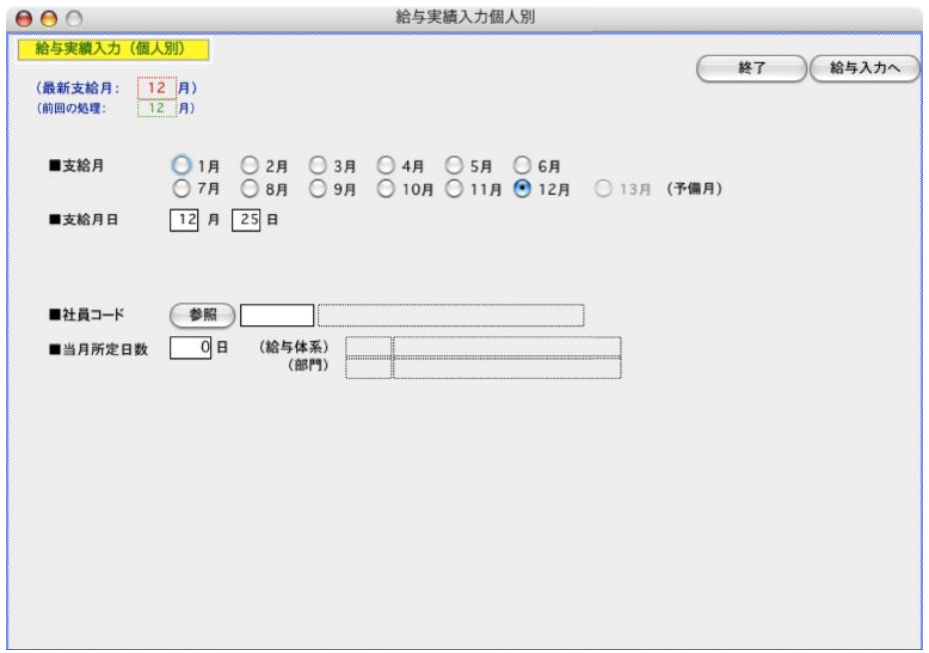

### ●支給月

給与の支給月を選択します。

#### ●支給月日

支給する月日を入力します。

#### ●社員コード

実績入力する社員コードを選択します。(参照ボタンで一覧から選択できます。)

#### ●社員コード

実績入力する社員コードを選択します。(参照ボタンで一覧から選択できます。)

3. 「給与入力へ」ボタンをクリックすると、給与実績入力画面が表示されます。画面や操作方法は、給与入力と同じです。

# 6. 勤怠データIMPORT 「BIZTREK給与Perfect」

## 1.勤怠データIMPORTとは

外部ファイルに保存された勤怠データをIMPORTします。(タイムカードデータや勤怠データを手入力する場合や、タイ ムカードデータを読込む場合は、「勤怠データIMPORT」を行う必要はありません。) IMPORTするファイル形式の設定 は、SYLK、TEXT、CSVのどれか選択できます。(「設定」メニュー「環境設定」ボタン)

部門コード(文字)==課コード(文字)==社員コード(文字)==氏名(空欄でもよい)==所定日数(数値)==勤務日数(数 値)==勤務時間(数値)==普通残業時間(数値)==深夜残業時間(数値)==休日残業時間・法定(数値)==休日残業時間・ 法定以外(数値)==休日深夜残業時間・法定(数値)==休日深夜残業時間・法定以外(数値)==有給日数(数値)==公休 日数(数値)==一般欠勤(数値)==病傷欠勤(数値)==遅刻回数(数値)==遅刻時間(数値)==有休残(数値:最新·新規の 場合自動計算されるので、0でOK)==計算手当1回数(数値)==計算手当2回数(数値)==計算手当3回数(数値)==計算 手当4回数(数値)==計算手当5回数(数値)==計算控除1回数(数値)==計算控除2回数(数値)==計算控除3回数(数値)== 計算控除4回数(数値)===計算控除5回数(数値)

残業時間などの「時間」の入力は、10進法、60進法にかかわらず、「数値」で入力してください。例:5時間45分であれば、60進 の場合、数値で「5.45」、10進の場合、「5.75」と入力してください。(時間と分の間は、小数点で区切ってください。)

## 2.勤怠データIMPORTの手順(基本操作)

- 1.「設定」タブの「環境設定」から、IMPORT・EXPORT形式を読込む元のデータ形式に変更し、保存します。
- 2. 給与メニューから「勤怠データIMPORT」を選択します。
- 3.元データの種類を選択する画面が表示されますので、どれか選択し、「次へ」ボタンをクリックします。

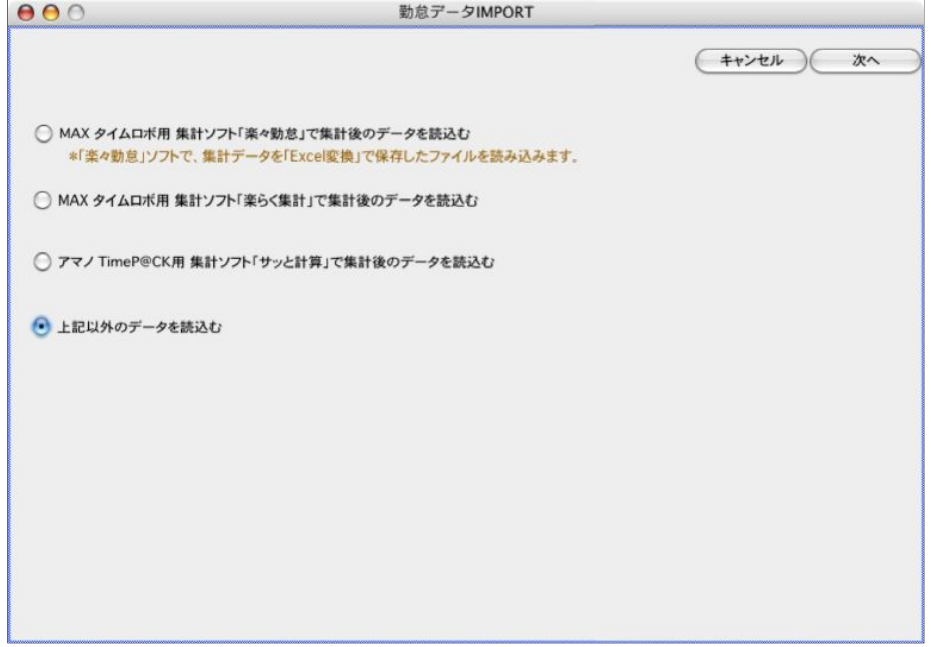

## 3.Maxタイムロボ用集計ソフト「楽々勤怠」で集計後のデータを読込む

1. 「設定」タブの「環境設定」から、IMPORT・EXPORT形式を「CSV」に変更します。

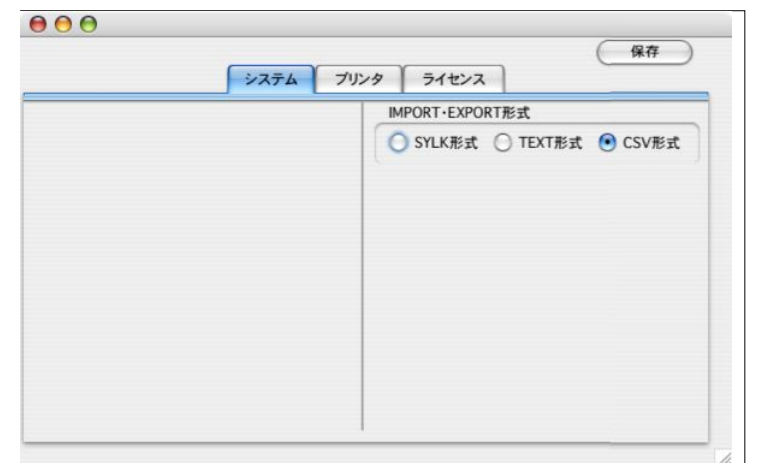

- 2. 「2. 勤怠データIMPORTの手順」の、元データの種類を選択する画面で、『 Maxタイムロボ用集計ソフト「楽々勤怠」で 集計後のデータを読込む』を選択し、「次へ」ボタンをクリックします。
- 3.支給月を選択し、当月所定日数を入力します。次に、「IMPORT開始」ボタンをクリックします。 ※元のデータにあり、BIZTREK給与に無い項目については、読み飛ばされます。

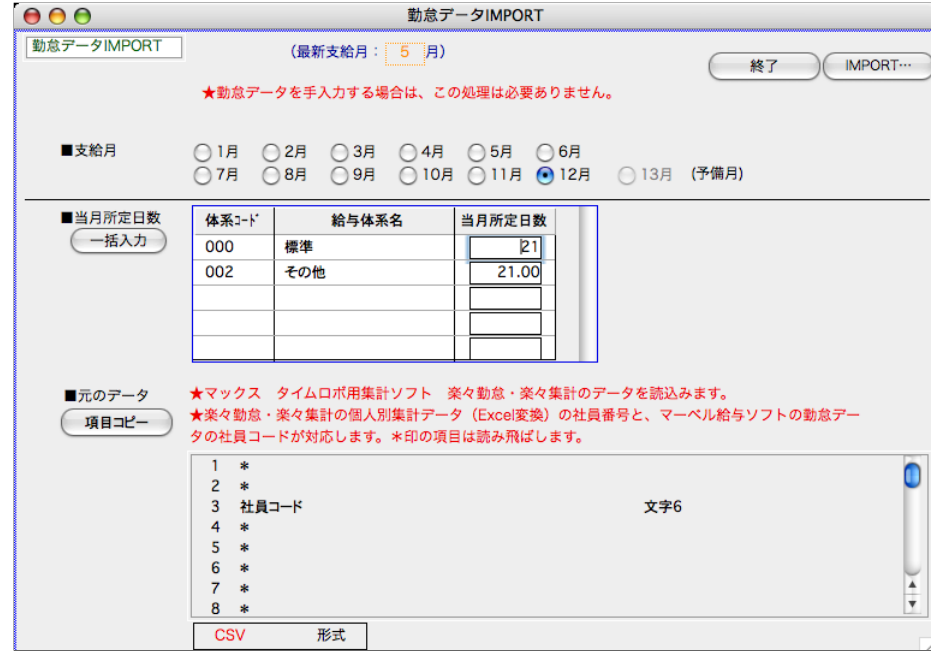

4.確認の画面が表示されるので、「はい」のボタンをクリックします。

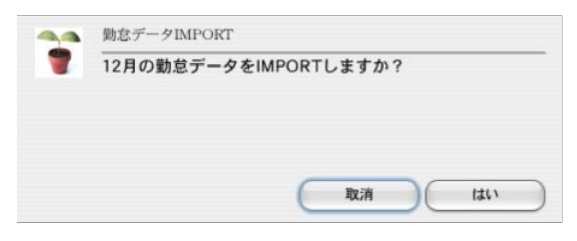

5.次に、読込む元データを開きます。

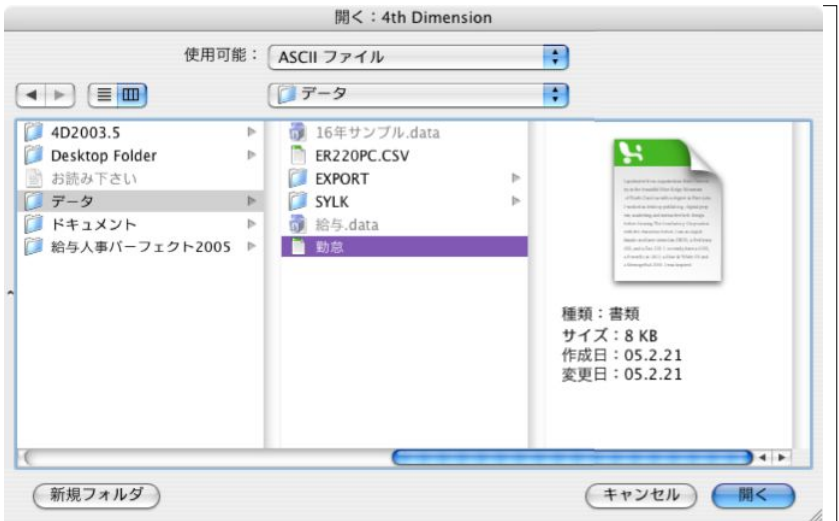

6. 読込まれた勤怠データの一覧が表示されます。ここで、「データ保存」ボタンをクリックすると、当月の勤怠データと して保存されます。※「データ保存」ボタンをクリックせず「終了」ボタンで終了した場合は、保存されません。 勤怠データ保存後は、 「2.給与入力■7.一括計算)を行うか、一人ずつ給与明細入力画面を表示させ、登録すると、金 額の計算がされます。

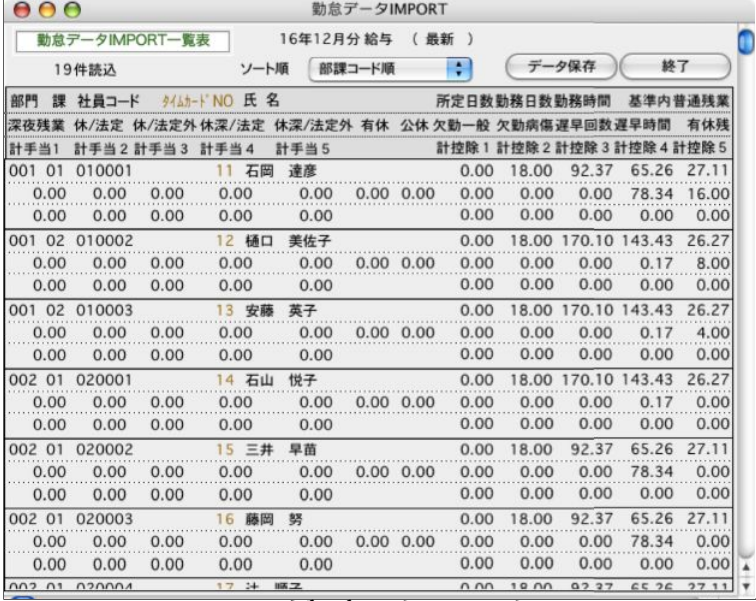

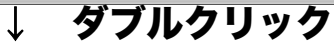

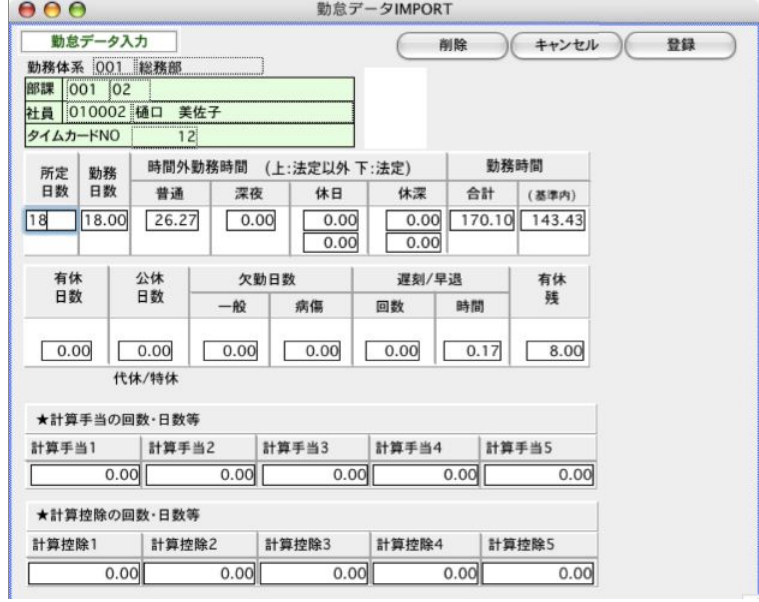

## 4.Maxタイムロボ用集計ソフト「楽々集計」で集計後のデータを読込む

1. 「設定」タブの「環境設定」から、IMPORT・EXPORT形式を「CSV」に変更します。

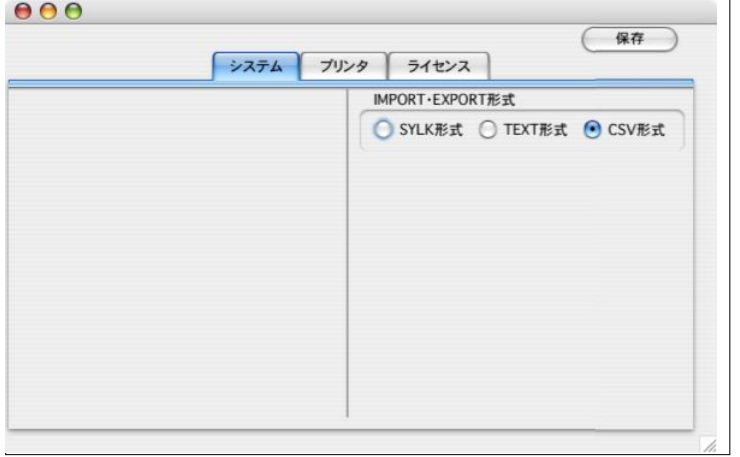

- 2. 「2. 勤怠データIMPORTの手順」の、元データの種類を選択する画面で、『 Maxタイムロボ用集計ソフト「楽々集計」 で集計後のデータを読込む』を選択し、「次へ」ボタンをクリックします。
- 3.支給月を選択し、当月所定日数を入力します。次に、「IMPORT開始」ボタンをクリックします。 ※元のデータにあり、BIZTREK給与に無い項目については、読み飛ばされます。

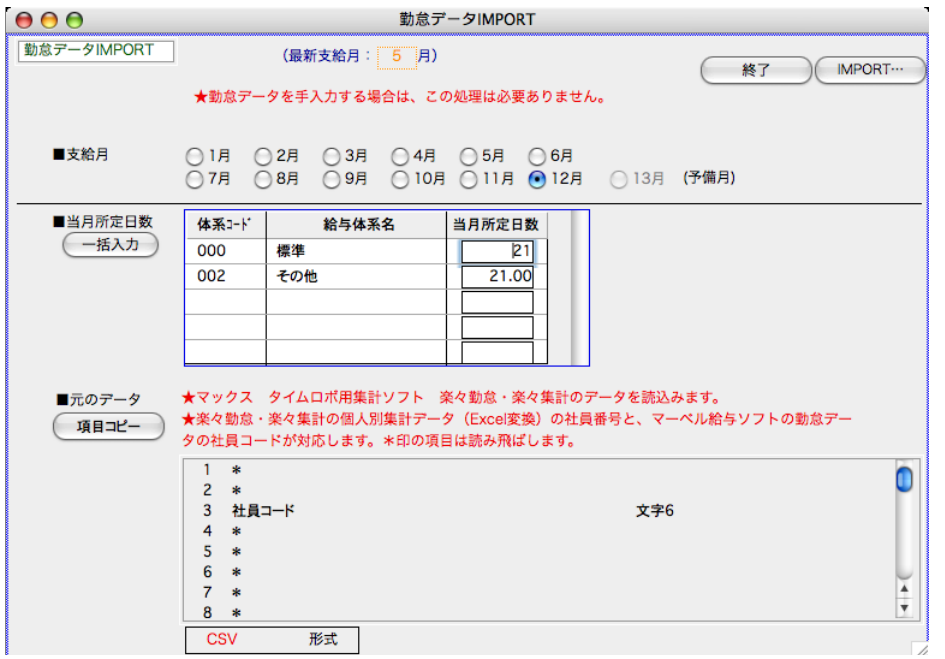

※後の操作は、『3. Maxタイムロボ集計ソフト「楽々勤怠」で集計後のデータを読込む』と同様です。

## 5.アマノTimeP@CK用集計ソフト「サッと計算」で集計後のデータを読込む

1. 「設定」タブの「環境設定」から、IMPORT・EXPORT形式を「CSV」に変更します。

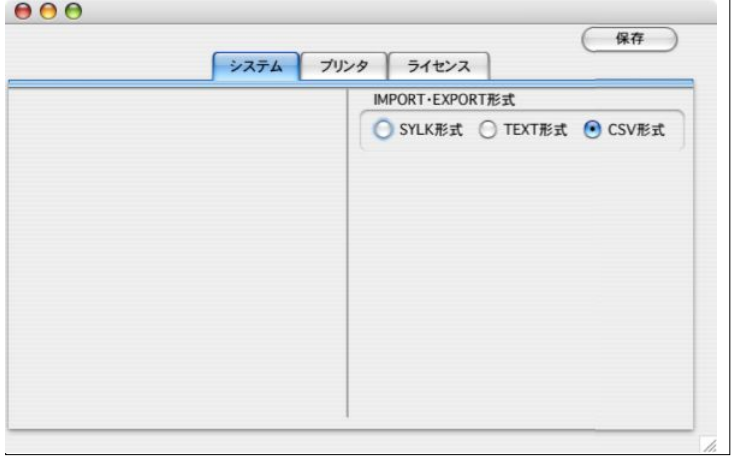

- 2. 「2. 勤怠データIMPORTの手順」の、元データの種類を選択する画面で、『 アマノTimeP@CK用集計ソフト「サッと 計算」で集計後のデータを読込む』を選択し、「次へ」ボタンをクリックします。
- 3.支給月を選択し、当月所定日数を入力します。次に、「IMPORT開始」ボタンをクリックします。 ※元のデータにあり、BIZTREK給与に無い項目については、読み飛ばされます。

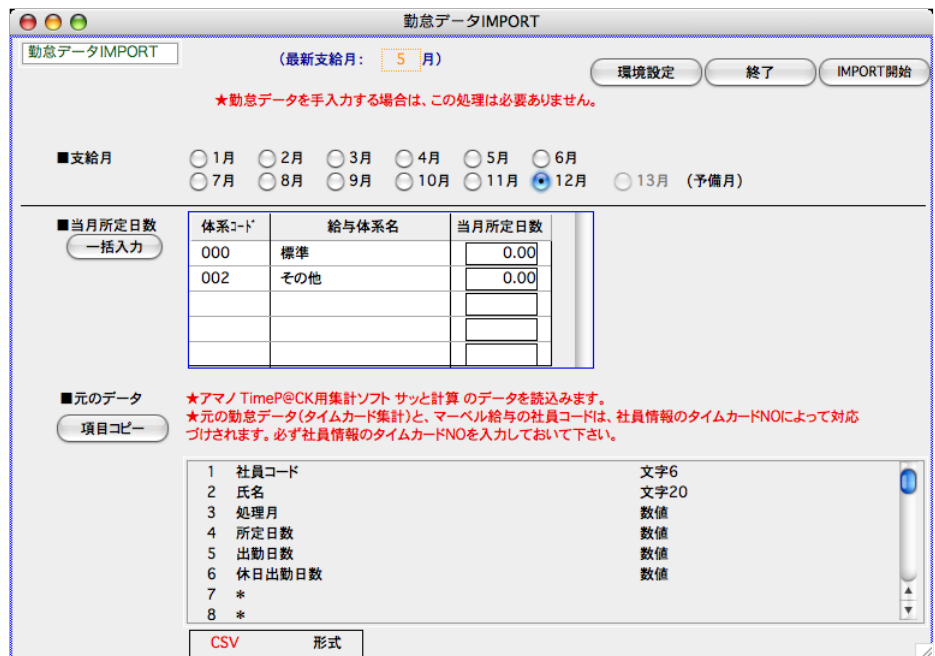

※後の操作は、『3. Maxタイムロボ集計ソフト「楽々勤怠」で集計後のデータを読込む』と同様です。

## 6.その他の勤怠データを読込む

1.「設定」タブの「環境設定」から、IMPORT・EXPORT形式を読込む元データの形式に変更します。

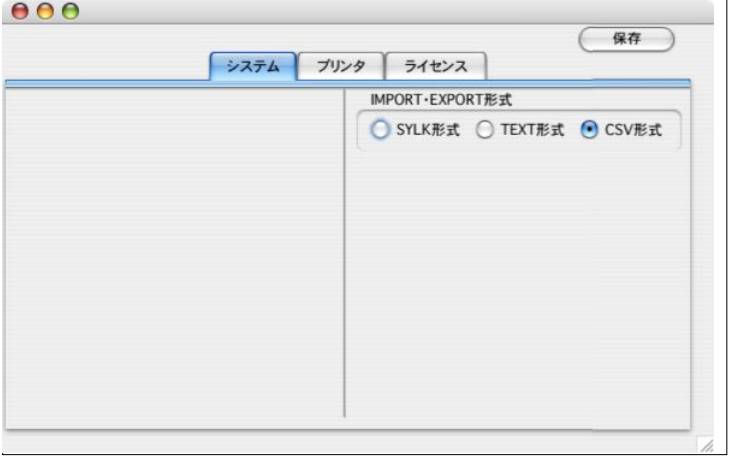

- 2.「勤怠データIMPORTの手順」の、元データの種類を選択する画面で、『 その他』を選択し、「次へ」ボタンをクリッ クします。
- 3.支給月を選択し、当月所定日数を入力します。次に、「IMPORT開始」ボタンをクリックします。 ※元データは、BIZTREK給与からEXPORTされた勤怠データか、それと同じ順序に保存されたデータです。

部門コード(文字)==課コード(文字)==社員コード(文字)==氏名(空欄でもよい)==所定日数(数値)==勤務日数(数値)==勤務時間(数値)==普通残業 時間(数値)==深夜残業時間(数値)==休日残業時間・法定(数値)==休日残業時間・法定以外(数値)==休日深夜残業時間・法定(数値)==休日深夜残業時 間・法定以外(数値)==有給日数(数値)==公休日数(数値)==一般欠勤(数値)==病傷欠勤(数値)==遅刻回数(数値)==遅刻時間(数値)==有休残(数値:最 新・新規の場合自動計算されるので、0でOK)==計算手当1回数(数値)==計算手当2回数(数値)==計算手当3回数(数値)==計算手当4回数(数値)==計 算手当5回数(数値)==計算控除1回数(数値)==計算控除2回数(数値)==計算控除3回数(数値)==計算控除4回数(数値)===計算控除5回数(数値)===基 準内勤務時間数(数値)===タイムカードNO(数値)===給与体系コード(文字)===給与体系名(文字)===勤務体系コード(文字)===勤務体系名(文字)

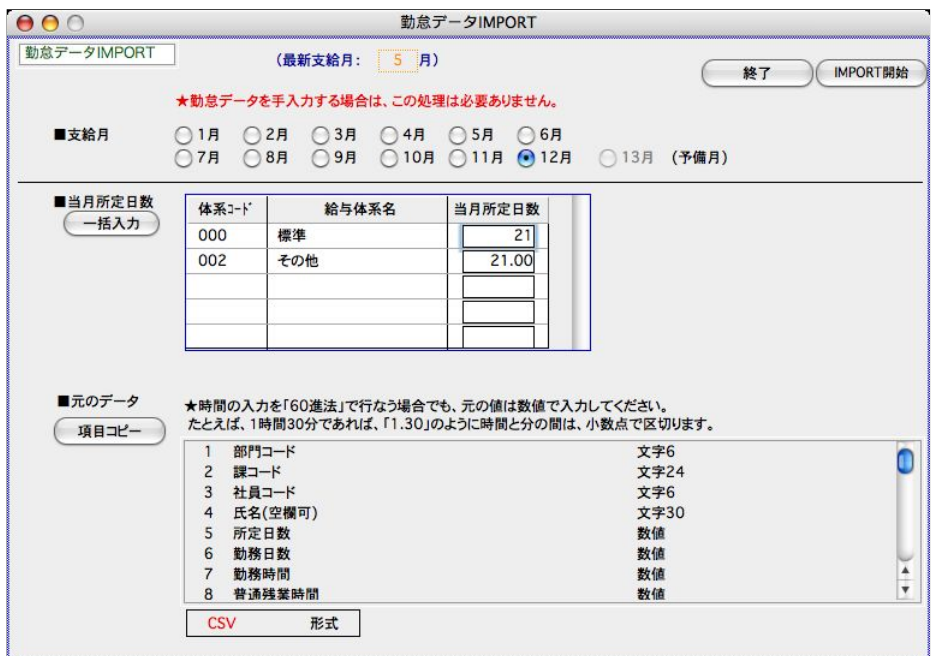

※後の操作は、『3. Maxタイムロボ集計ソフト「楽々勤怠」で集計後のデータを読込む』と同様です。

# 給与明細データIMPORT 「BIZTREK給与Perfect」

# 1.給与明細データIMPORTとは

外部ファイルに保存された給与明細データをIMPORTします。(「BIZTREK給与」を使用して、給与計算を行う場合は、こ の処理は必要ありません。)元の、外部ファイルデータの項目の順番は、次の通りにしてください。(「BIZTREK給与」か らEXPORTされた給与明細データであればこの順番どおりに並んでいます。) IMPORTするファイル形式の設定は、 SYLK、TEXT、CSVのどれか選択できます。(「設定」メニュー「環境設定」ボタン)

部門コード(文字)==課コード(文字)==社員コード(文字)==氏名(空欄でもよい)==基本給(数値)==部門別手当1~ 13(数値)==通勤手当(数値)==課税通勤手当(数値)==普通残業手当(数値)==深夜残業手当(数値)==休日残業手当(数 値)==休日深夜残業手当(数値)==欠勤控除額(数値)==遅刻早退控除(数値)==課税手当合計(数値)==非課税手当合計 (数値)==支給額合計(数値)==健康保険料(数値)==厚生年金保険料(数値)==厚生年金基金(数値)==雇用保険料(数 値)==社会保険料計(数値)==課税対象額(数値)==源泉所得税(数値)==住民税(数値)==部門別控除1~16(数値)==控除 額合計(数値)==差引支給額(数値)===前月調整額(数値)==端数調整(数値)==合計支給額(数値)==現金支給額(数 値)==銀行振込1(数値)==銀行振込2(数値)==減税還付金(数値)==介護保険料(数値)==タイムカードNO(数値)==給与 体系コード(文字)==給与体系名(文字)==勤務体系コード(文字)==勤務体系名(文字)

## 2. 給与明細データIMPORTの手順

1.「設定」タブの「環境設定」から、IMPORT・EXPORT形式を読込む元のデータ形式に変更し、保存します。

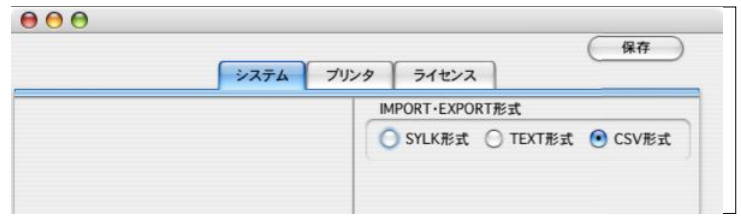

- 2.給与メニューから「給与明細データIMPORT」を選択します。
- 3.検索条件入力画面が表示されます。条件入力、選択後、「IMPORT開始」ボタンをクリックします。

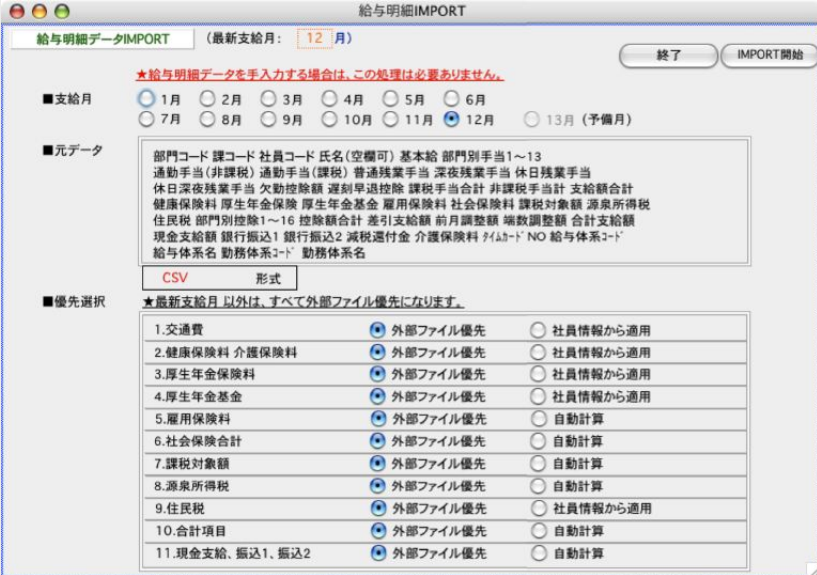

#### ●支給月

給与を支給する月をクリックして選択します。

#### ●優先選択

それぞれの項目について、「外部ファイル優先」と「社員情報から適用」のどちらか、または、 「外部ファイル優 先」と「自動計算」のどちらか、を選択します。

4.次に、確認の画面が表示されるので、「はい」のボタンをクリックします。

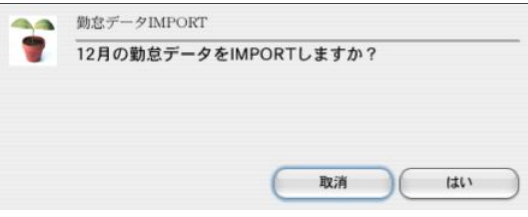

5.次に、読込む元データを開きます。

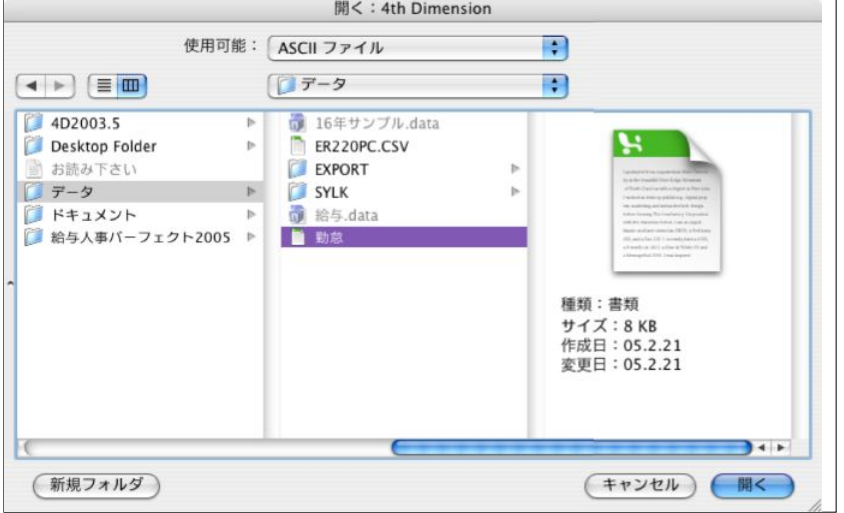

6. 読込まれた給与明細データの一覧が表示されます。ここで、「データ保存」ボタンをクリックすると、当月の 給与明 細データとして保存されます。 ※「データ保存」ボタンをクリックせず、「終了」ボタンで終了した場合は、保存されません。

| 000  |                |                  |         |     |                   | 給与明細IMPORT |         |                |              |         |  |
|------|----------------|------------------|---------|-----|-------------------|------------|---------|----------------|--------------|---------|--|
|      |                | 給与明細データIMPORT一覧表 |         |     | 19件読込             |            |         | 16年12月分給与 (最新) |              |         |  |
|      | 社員コード順         |                  | 部課/社員コ順 |     |                   | データ保存      |         |                | 終了           |         |  |
| BBPT |                | 課 社員コード·氏 名      |         |     |                   |            |         |                |              |         |  |
|      |                |                  |         |     | 支給額合計 控除額合計 差引支給額 |            |         |                |              | 合計支給額   |  |
| 001  | 01             | 010001           | 石岡      | 達彦  |                   |            |         |                |              |         |  |
|      |                |                  |         |     | 251,673           | 71,598     | 180,075 | 0              | $\Omega$     | 180,075 |  |
| 001  | 02             | 010002           | 樋口      | 美佐子 |                   |            |         |                |              |         |  |
|      |                |                  |         |     | 183,800           | 43,531     | 140,269 | $\bf{0}$       | $\mathbf{0}$ | 140,269 |  |
| 001  | 02             | 010003           | 安藤      | 英子  |                   |            |         |                |              |         |  |
|      |                |                  |         |     | 240,310           | 42.817     | 197.493 | $\mathbf{0}$   | $\Omega$     | 197.493 |  |
| 002  | 01             | 020001           | 石山      | 悦子  |                   |            |         |                |              |         |  |
|      |                |                  |         |     | 255,020           | 74,117     | 180,903 | $\bf{0}$       | $\mathbf 0$  | 180,903 |  |
| 002  | O <sub>1</sub> | 020002           | 三井      | 早苗  |                   |            |         |                |              |         |  |
|      |                |                  |         |     | 147,603           | 63.451     | 84,152  | $\mathbf{0}$   | $\mathbf{0}$ | 84,152  |  |
| 002  | 01             | 020003           | 藤岡      | 努   |                   |            |         |                |              |         |  |
|      |                |                  |         |     | 474,184           | 152,652    | 321,532 | $\mathbf 0$    | $\Omega$     | 321.532 |  |
| 002  | 01             | 020004           | 辻       | 顺子  |                   |            |         |                |              |         |  |
|      |                |                  |         |     | 145,191           | 74,331     | 70,860  | $\mathbf{0}$   | $\mathbf{0}$ | 70,860  |  |
| 002  | 01             | 020005           | 北野      | 護   |                   |            |         |                |              |         |  |
|      |                |                  |         |     | 478,700           | 147,588    | 331.112 | $\circ$        | $\Omega$     | 331,112 |  |
| 002  | 01             | 020006           | 渡辺      | 亜由美 |                   |            |         |                |              |         |  |
|      |                |                  |         |     | 185,123           | 77,800     | 107,323 | $\bf{0}$       | $\Omega$     | 107.323 |  |
| 002  | 01             | 020007           | 内田      | 和子  |                   |            |         |                |              |         |  |
|      |                |                  |         |     | 214,844           | 103,765    | 111,079 | $\circ$        | $\Omega$     | 111,079 |  |
| 002  | 01             | 020008           | 安田      | 美和  |                   |            |         |                |              |         |  |
|      |                |                  |         |     | 144,770           | 85,508     | 59,262  | $\mathbf 0$    | $\Omega$     | 59.262  |  |
| 002  | 01             | 020010           | 花岡      | 祐子  |                   |            |         |                |              |         |  |
|      |                |                  |         |     | 166,222           | 90,926     | 75,296  | $\circ$        | $\mathbf{O}$ | 75,296  |  |

↓ダブルクリック

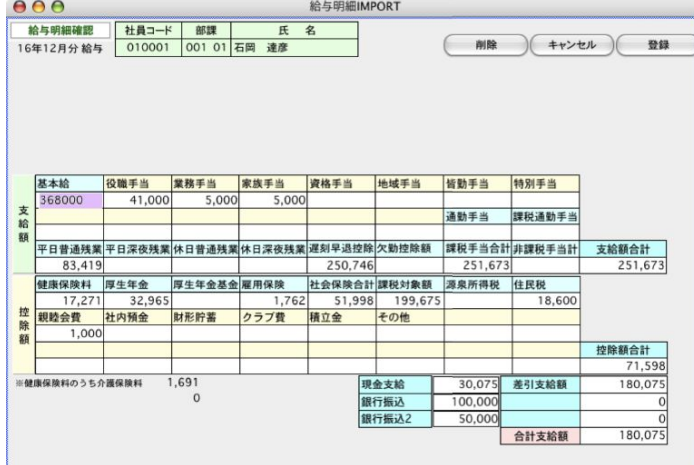

# 8. 給与振込依頼

# 1. 給与振込依頼書とは

給与を銀行振込で支給する場合、給与振込依頼書が作成できます。ドットプリンタを接続していれば、ヒサゴ専用用紙 GB247(複写専用用紙)に印字が可能です。また、全銀フォーマットでのデータ書き出しが可能ですので、インターネット バンキング等で利用することができます。

#### Ţ 社員情報の支給方法の振込先銀行、依頼銀行の設定が正しく行われていることと、給与明細書の ※<mark>「銀行振込」または「銀行振込2」欄</mark> に金額が 入力されていることが必要です。(※**「<u>銀行振込」または「銀行振込2」欄</u>** 社員情報の支給方法の振込先銀行、依頼銀行の設定が正しく行われていれば、自動的に金額が 入ります。)

## 2. 給与振込依頼書の作成手順

1.給与メニューから「給与振込依頼書」ボタンを選択します。

Ţ 給与メニューから「給与振込依頼書」ボタンを選択するのでなく、給与一覧から「帳表出力」ボタンで、引き続き出力することも可能です。

2.作成条件入力画面が表示されます。

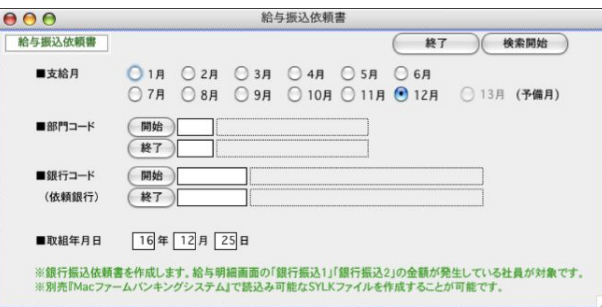

#### ●支給月

給与を支給した月をクリックして選択します。

#### ●部門コード、銀行コード(依頼銀行)

それぞれ範囲指定ができます。全件の場合は、何も指定しません。

#### ●取組年月日

 $999$ 

振込指定日を入力します。

■条件の入力が終わったら、「◎検索開始」ボタンで、該当する給与振込依頼書データの検索が始まります。

3.「検索開始」ボタンをクリックすると、銀行振込依頼一覧が画面に表示されます。 给付出决决格式

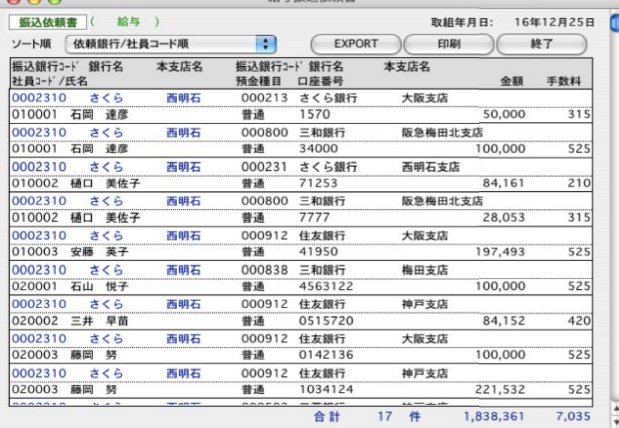

# 3.給与振込依頼書の印刷

「2.給与振込依頼書の作成手順」に従って、振込依頼一覧を画面表示させます。

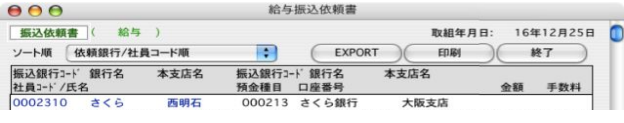

#### ●ソート順

依頼銀行/社員コード順、依頼銀行/振込銀行/社員コード順、依頼銀行/振込銀行/口座番号順のどれかを選択。 見やすい順にソートします。

#### ●印刷

印刷ボタンをクリックし、「ヒサゴ専用用紙」か「白紙用紙」のどちらかを選択し、「印刷開始」ボタンをクリ ックすると、印刷を開始します。「ヒサゴ専用用紙」を選んだ場合は、テスト印字が可能です。

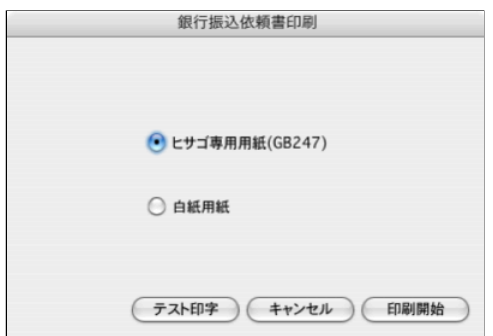

# 4.給与振込依頼書のEXPORT

1.「2.給与振込依頼書の作成手順」に従って、振込依頼一覧を画面表示させます。

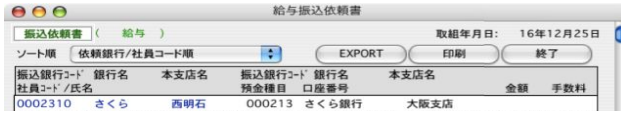

2.EXPORTボタンをクリックすると、3種類のファイルのEXPORTが選択できるので、どれか選択し開始ボタンをクリックします

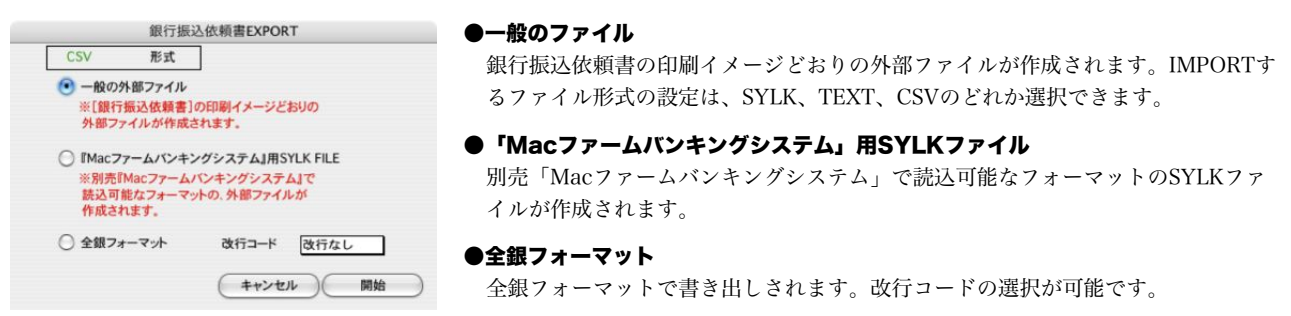

↓EXPORTするファイルの名称を入力し、「保存」ボタンをクリックします。

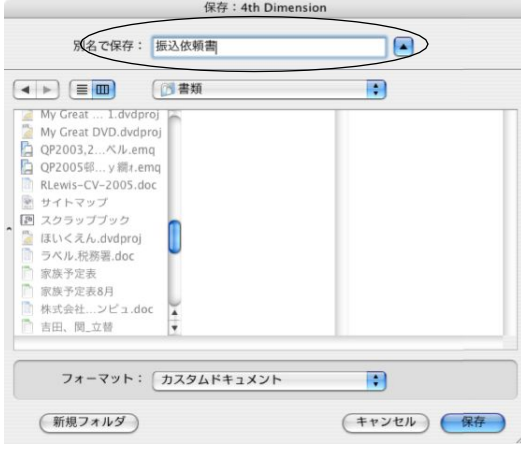

# 9. 給与金種–

## 1.給与金種一覧表とは

給与を現金で支給する社員がいる場合、金種一覧表を作成できます。支給額がマイナスの場合は、出力対象外となります。

# 2.給与金種一覧表の作成手順

1.給与メニューから「給与金種一覧表」ボタンを選択します。

給与メニューから「給与金種一覧表」ボタンを選択するのでなく、給与一覧から「帳表出力」ボタンで、引き続き出力することも可能です。 J.

### 2.作成条件入力画面が表示されます。

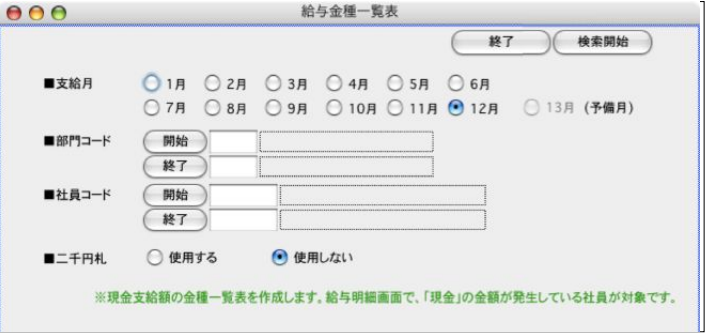

#### ●支給月

給与を支給した月をクリックして選択します。

#### ●部門コード、社員コード

それぞれ範囲指定ができます。全件の場合は、何も指定しません。

#### ●二千円札

「使用する」か「しない」かのどちらかをクリックします。

■条件の入力が終わったら、「◎検索開始」ボタンで、該当する金種一覧表の検索が始まります。

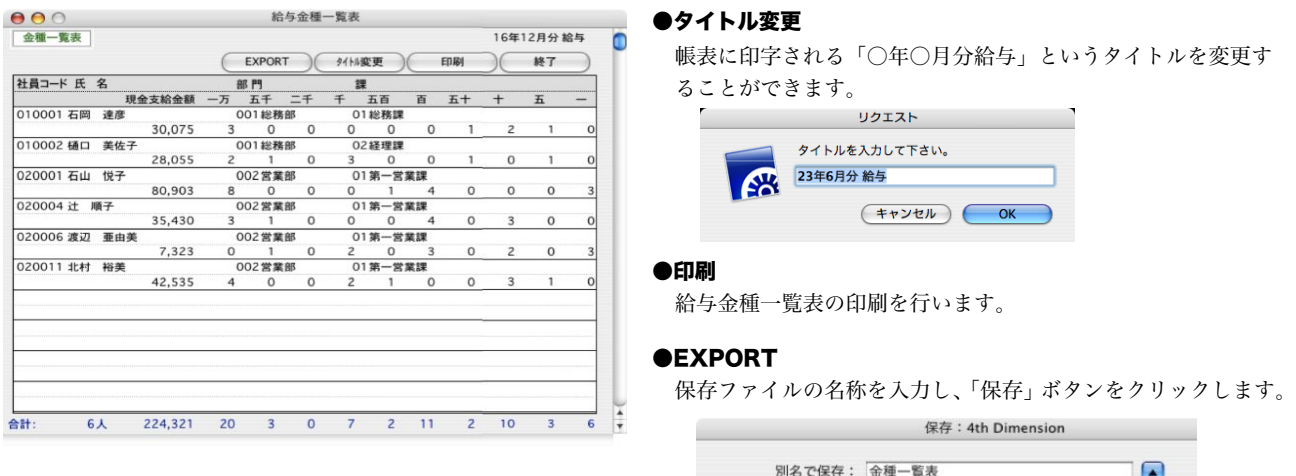

#### 3.「検索開始」ボタンをクリックすると、金種一覧表が画面に表示されます。

# 0. 住民税一覧

## 1.住民税一覧表とは

給与から控除した住民税を市区町村別に集計します。

# 2. 住民税一覧表の作成

1. 給与メニューから「住民税一覧表」ボタンを選択します。

Ţ 給与メニューから「住民税一覧表」ボタンを選択するのでなく、給与一覧から「帳表出力」ボタンで、引き続き出力することも可能です。

2.作成条件入力画面が表示されます。

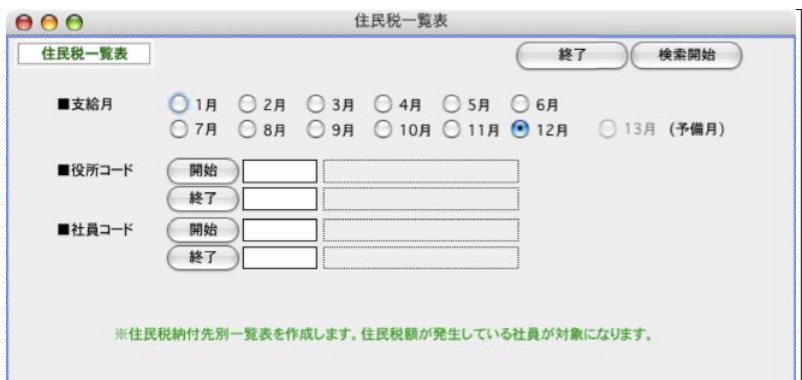

#### ●支給月

住民税一覧表を作成する対象の月を選択します。

●役所コード、社員コード

それぞれ範囲指定ができます。全件の場合は、何も指定しません。

■条件の入力が終わったら...「検索開始」ボタンで、該当する住民税一覧表データの検索が始まります。

#### 3.住民税一覧表が画面に表示されます。

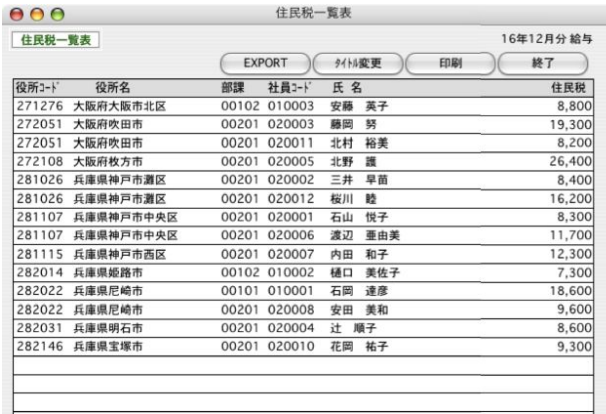

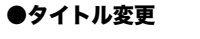

帳表に印字される「○年○月分給与」というタイトルを変更す ることができます。

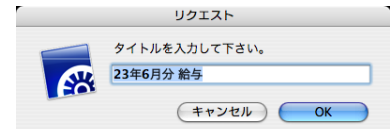

#### ●印刷

住民税一覧表の印刷を行います。

#### **OEXPORT**

保存ファイルの名称を入力し、「保存」ボタンをクリックします。

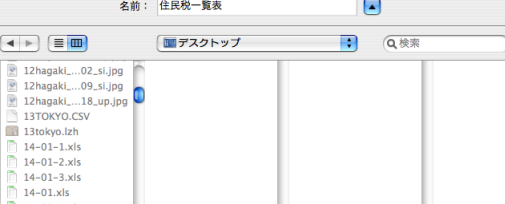

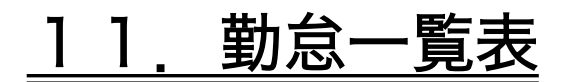

# 1. 勤怠一覧表とは

指定された月の社員別の勤怠一覧表を作成します。小計単位は、「部門毎」「給与体系毎」「勤務体系毎」の中から選択でき ます。前年~当年にまたがった集計も可能です。

## 2.勤怠一覧表の作成手順

1. 給与メニューから「勤怠一覧表」ボタンを選択します。

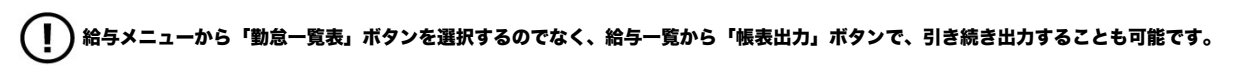

2.作成条件入力画面が表示されます。

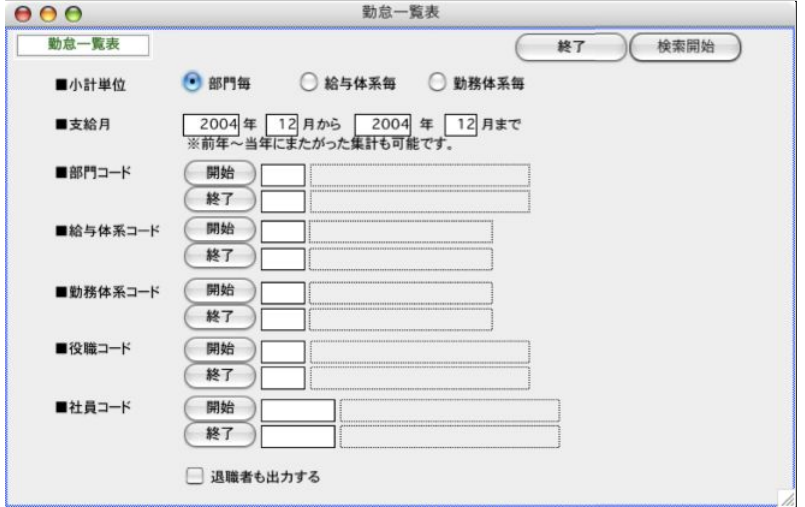

#### ●小計単位

小計単位を、「部門毎」「給与体系毎」「勤務体系毎」の中から選択します。

#### ●支給月

対象の給与支給月の範囲を指定します。前年~当年にまたがった集計も可能です。

#### ●部門コード、給与体系コード、勤務体系コード、役職コード、社員コード

それぞれ範囲指定ができます。全件の場合は、何も指定しません。

#### ●退職者も出力する

該当する場合はチェックします。

■条件の入力が終わったら...「検索開始」ボタンで、該当する勤怠一覧表データの検索が始まります。

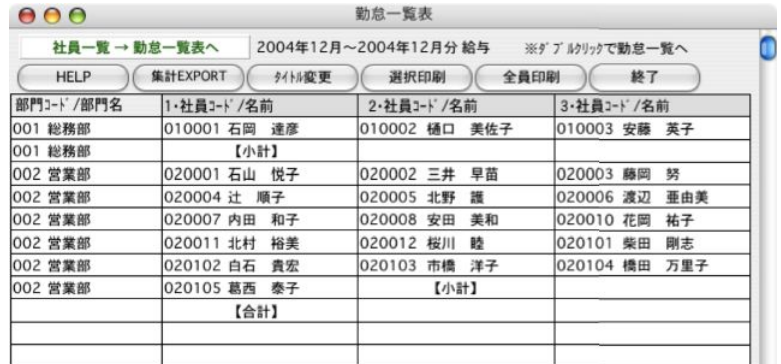

3.「検索開始」ボタンをクリックす ると、勤怠一覧表の該当社社員一 覧が画面に表示されます。

表示中の社員3人分の勤怠一覧表を印刷し

## 3.勤怠一覧表の画面表示

「2.勤怠一覧表の作成手順」に従って社員一覧を表示させます。一覧からダブルクリックするとその社員の勤怠一覧表 が画面に表示されます。一度に3人分ずつ表示されます。

●印刷

ます。

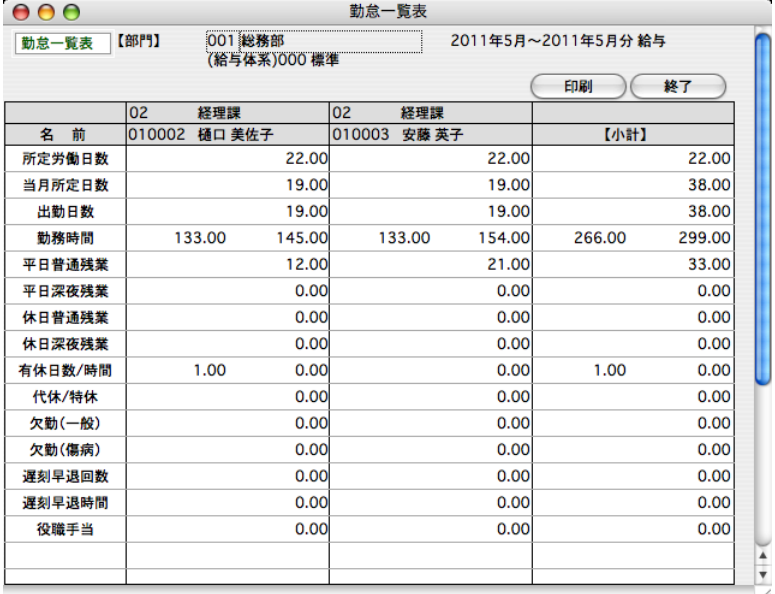

## 4.勤怠一覧表の印刷

#### ■複数の社員の勤怠一覧表を一度に印刷するとき

「2.勤怠一覧表の作成手順」に従って社員一覧を表示させます。

```
勤怠一覧表
000社員一覧→勤怠一覧表へ |2004年12月~2004年12月分 給与 ※ダブ ルクリックで勤怠一覧へ
                                                     'n
 HELP (集計EXPORT ) 例 例 第一 例 選択印刷 ) 全員印刷 ) 終了
```
#### ●タイトル変更

帳表に印字される「○年○月分給与」というタイトルを変更したい場合、変更できます。

#### ●全員印刷

表示中の社員全員の勤怠一覧表を印刷します。

#### ●選択印刷

選択された社員のみの勤怠一覧表を印刷します。※shiftキー+クリックで範囲指定、コマンドキー(WindowsではCtrl キー)+クリックで個別指定ができます。印刷は、コマンドキー(WindowsではCtrlキー)+「.」(ピリオド)で中断できます。

#### ●集計EXPORT

集計EXPORTボタンをクリックし、 保存ファイル名を入力後、「保存」ボタンをクリックします。

### ■一人分の勤怠一覧表をいったん画面に表示させ、印刷するとき

「2.勤怠一覧表の作成手順」に従って社員一覧を表示させます。勤怠一覧表を表示させたい社員を一覧からダブルクリ ックします。

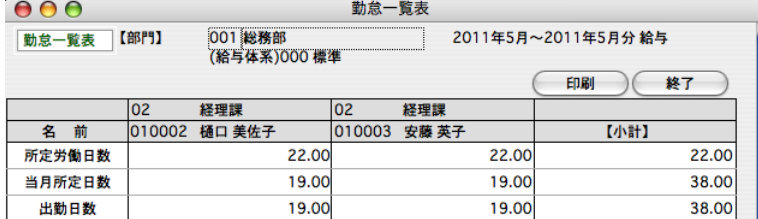

#### ●印刷

表示中の社員3人分の勤怠一覧表を印刷します。

# 1 2. 給与支給控除一覧表

## 1.給与支給控除一覧表とは

指定された月の社員別の支給控除一覧表を作成します。小計単位は、「部門毎」「給与体系毎」「勤務体系毎」の中から選択で きます。前年~当年にまたがった集計も可能です。

## 2.給与支給控除一覧表の作成手順

1.給与メニューから「給与支給控除一覧表」ボタンを選択します。

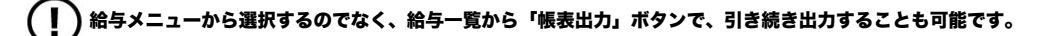

2.作成条件入力画面が表示されます。

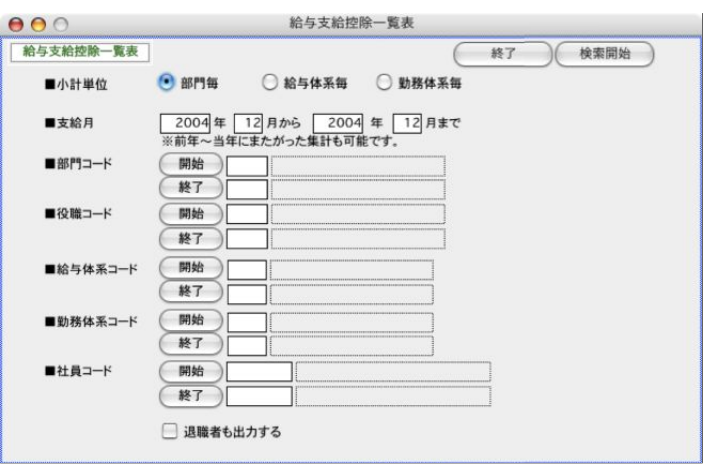

●小計単位

小計単位を、「部門毎」「給与体系毎」「勤務体系毎」の中から選択します。

●支給月

集計対象の給与支給月の範囲を指定します。前年~当年にまたがった集計も可能です。

●部門コード、役職コード、給与体系コード、勤務体系コード、社員コード

それぞれ、範囲指定ができます。全員が対象の場合は、何も指定しません。

●退職者も出力する

該当する場合はチェックします。

■条件の入力が終わったら、「検索開始」ボタンで、該当する勤怠一覧表データの検索が始まります。

3.「検索開始」ボタンをクリックすると検索対象社員の「支給控除一覧表」が画面に表示されます。

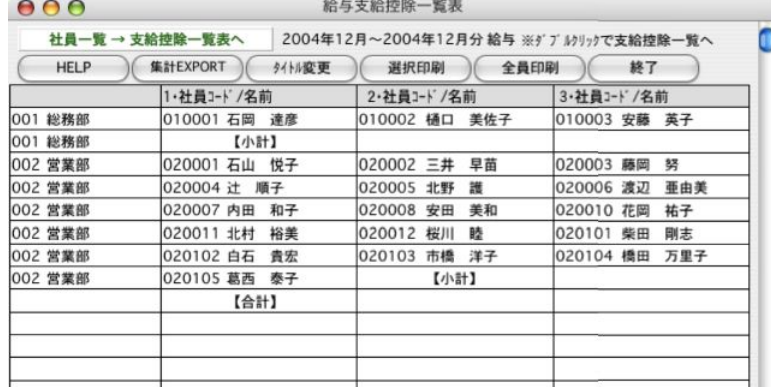

# 3.給与支給控除一覧表の画面表示

「2. 給与支給控除一覧表の作成手順」に従って社員一覧を表示させます。一覧からダブルクリックするとその社員の支給控 除が画面に表示されます。一度に3人分ずつ表示されます。

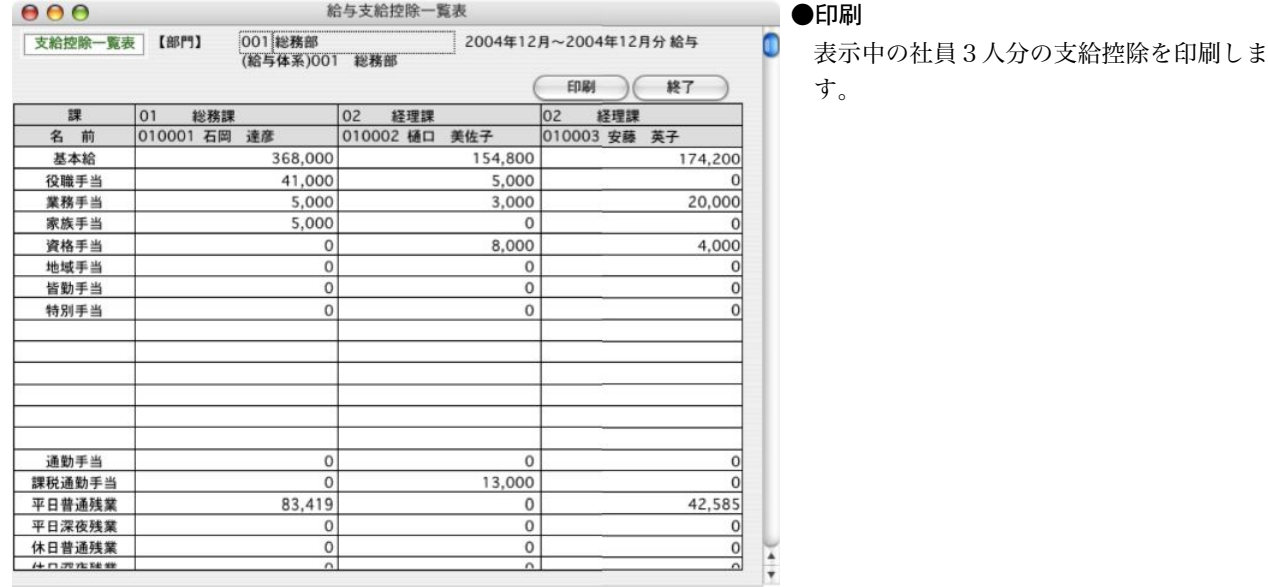

## 4.給与支給控除一覧表の印刷

■複数の社員の支給控除一覧表を一度に印刷するとき

```
「2. 給与支給控除一覧表の作成手順」に従って社員一覧を表示させます。
                     給与支給控除一覧表
  000社員一覧→支給控除一覧表へ 2004年12月~2004年12月分 給与 ※ グブ ルリックで支給控除一覧へ
                                                 n
    HELP (集計EXPORT ) 外外変更 (選択印刷 ) 全員印刷 )
                                        終了
```
#### ●タイトル変更

帳表に印字される「○年○月分給与」というタイトルを変更したい場合、変更できます。

#### ●全員印刷

表示中の社員全員の支給控除一覧表を印刷します。

#### ●選択印刷

選択された社員の支給控除一覧表を印刷します。※shiftキー+クリックで範囲指定、コマンドキー(WindowsではCtrl キー)+クリックで個別指定ができます。印刷は、コマンドキー(WindowsではCtrlキー)+「.」(ピリオド)で中断できます。

●集計EXPORT

集計EXPORTボタンをクリックし、 保存ファイル名を入力後、「保存」ボタンをクリックします。

## ■一人分の支給控除一覧表をいったん画面に表示させ、印刷するとき

「2. 給与支給控除一覧表の作成手順」に従って社員一覧を表示させます。支給控除一覧表を表示させたい社員を一覧からダ ブルクリックします。

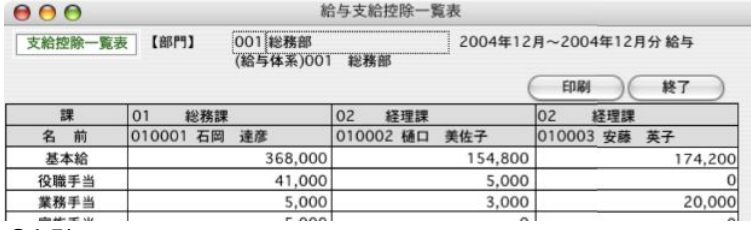

●印刷

表示中の社員3人分の支給控除一覧表を印刷します。